Dirección Nacional de Inversión Pública Subsecretaría de Evaluación Presupuestaria Secretaría Ejecutiva de Gobierno

## **Guía de uso y carga para proyectos de inversión**  BAPIN III **Guía de uso y carga para proyectos de inversión**  BAPIN III

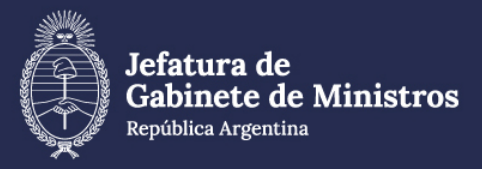

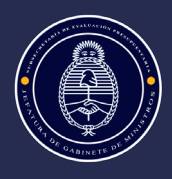

# **INDICE**

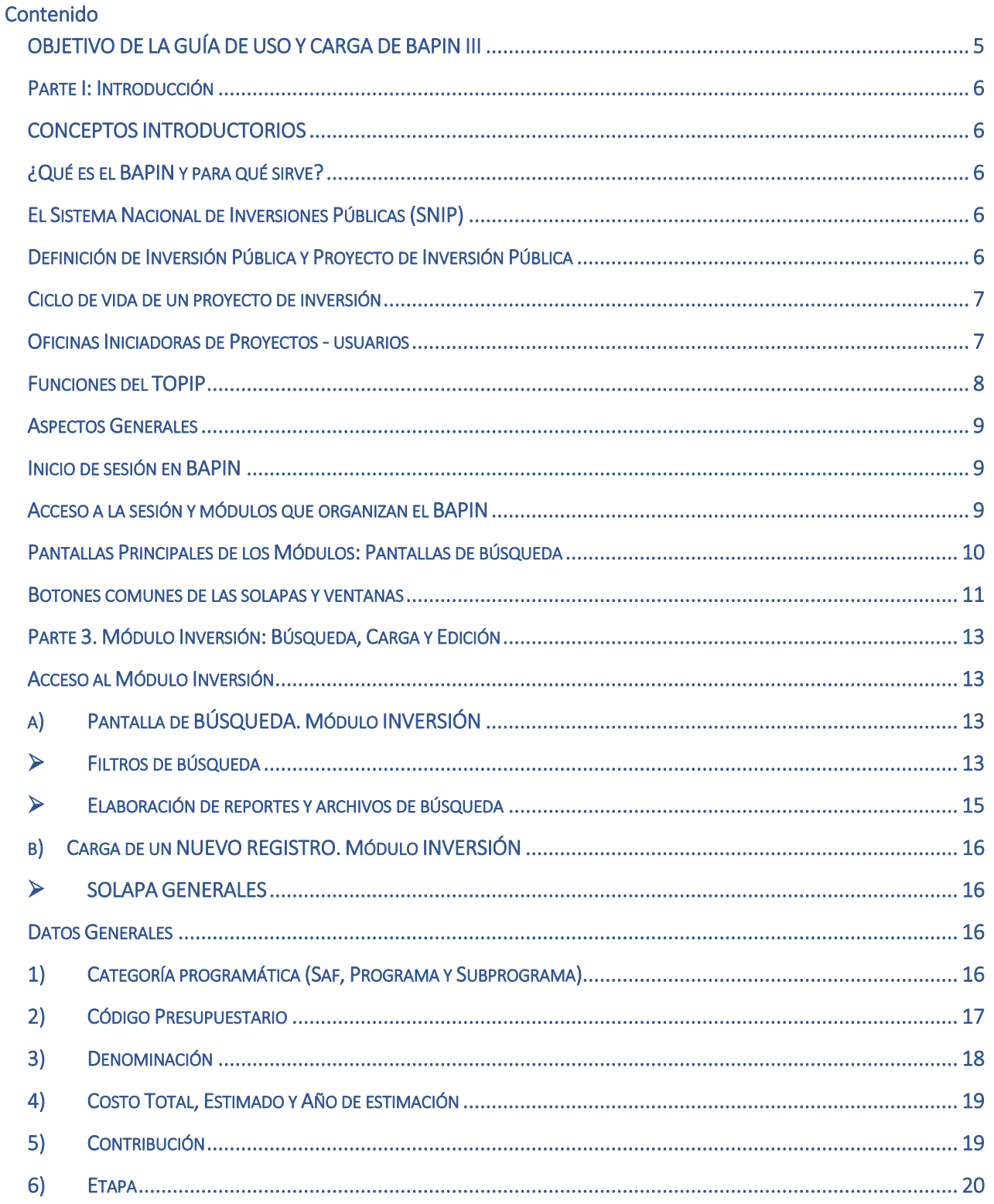

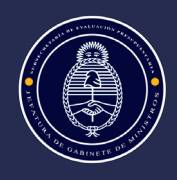

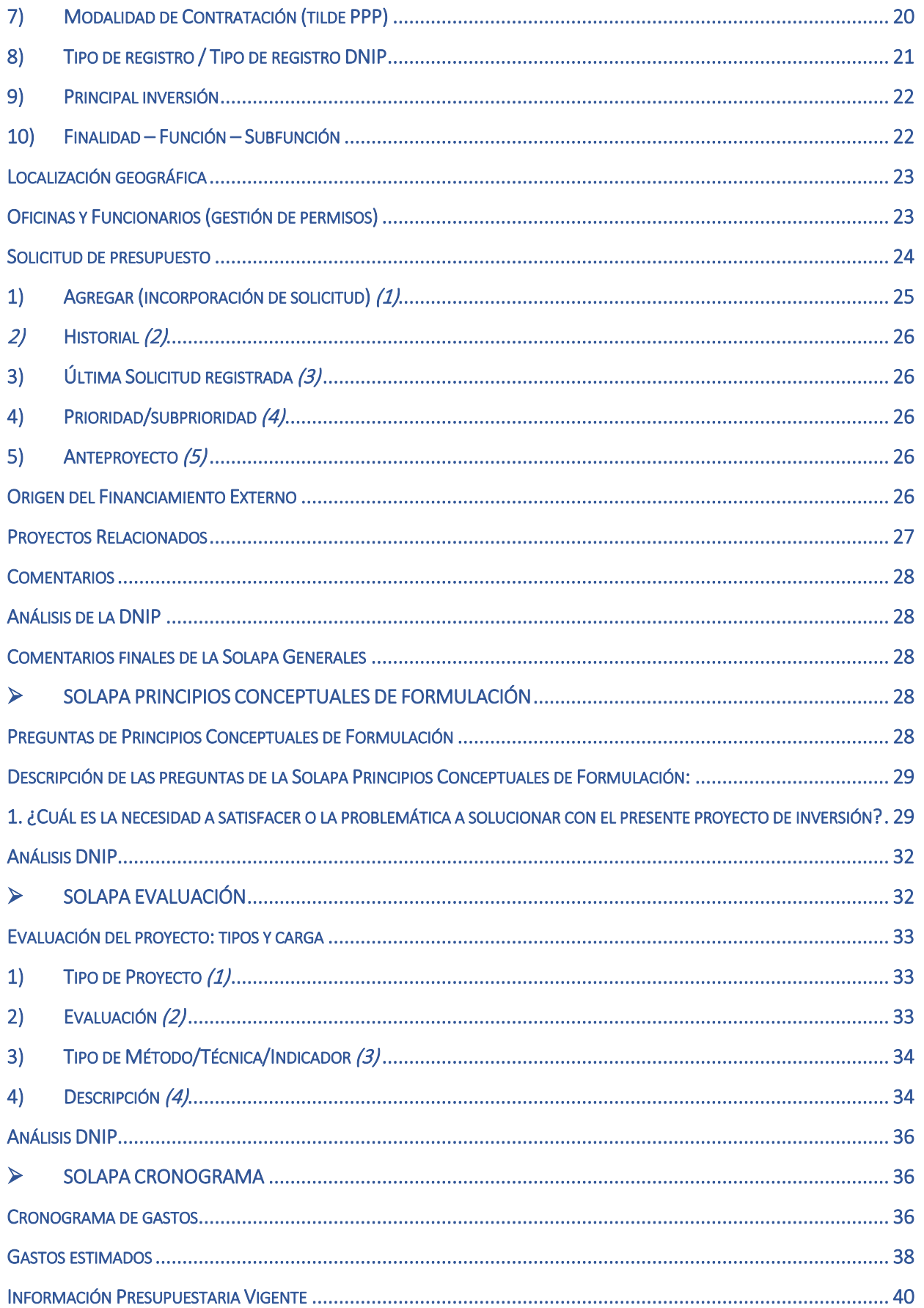

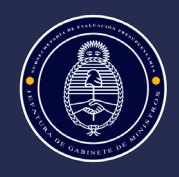

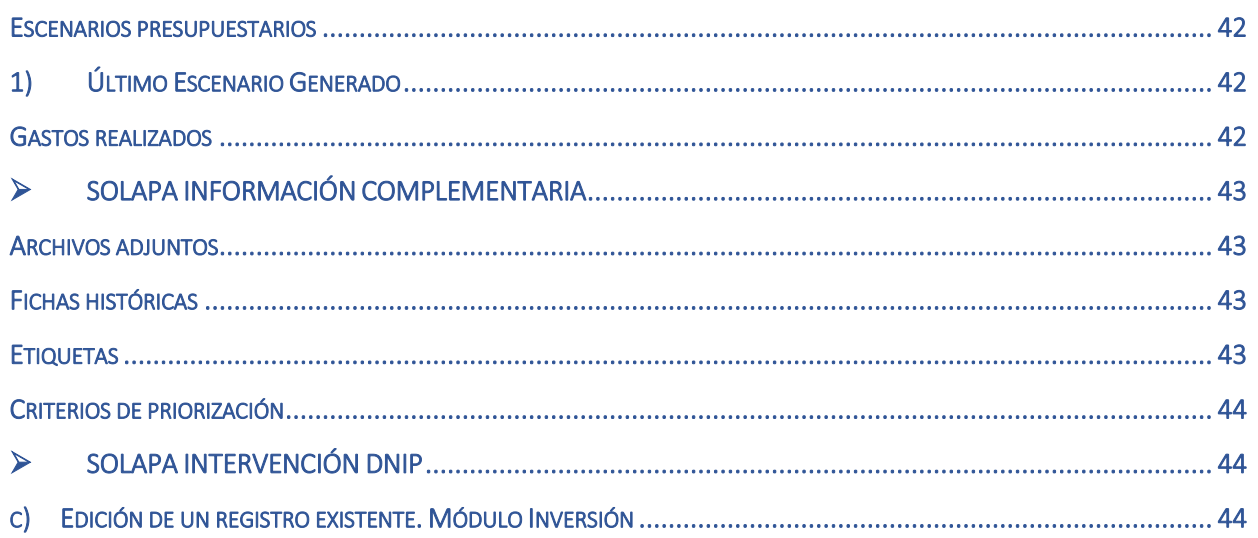

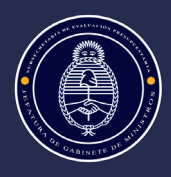

### <span id="page-4-0"></span>OBJETIVO DE LA GUÍA DE USO Y CARGA DE BAPIN III

La Guía de uso y carga para proyectos de inversión BAPIN III, tiene como objetivo brindar orientaciones a los usuarios para el manejo del sistema BAPIN, tanto en la carga y edición de proyectos de inversión como en búsquedas y consultas específicas sobre los mismos.

Su contenido hace referencia a los registros de proyectos a ser ejecutados por cada organismo, ya sea por administración o contratación con terceros, o por Provincias y/o Municipios cuyo financiamiento tiene origen en la Nación. En términos presupuestarios, comprende tanto lo referido a la Inversión Real Directa como a las Transferencias de Capital a Provincias y Municipios y las Inversiones Financieras.

En la **Parte I** se presentan conceptos introductorios del Sistema Nacional de Inversiones Públicas, necesarios para contextualizar las características de un proyecto de inversión, así como responsabilidades y actores del Sistema.

La **Parte II**, presenta aspectos generales que hacen al funcionamiento del sistema BAPIN III, tales como pantallas y botones que se reiteran en diferentes Módulos y Solapas del Sistema.

La **Parte III** detalla el Módulo de Inversión, organizado en la Búsqueda y en la Carga y Edición de registros de proyectos de inversión. Este apartado es el más extenso y su conocimiento resulta central para los usuarios para el manejo del Sistema BAPIN III, para ello se presentan cada una de las solapas que conforman el Módulo con detalles de los distintos botones de carga.

La Guía se propone facilitar el uso y manejo del BAPIN, con imágenes del Sistema que posibilitan su comprensión.

Cabe destacar también que la página web de la Dirección Nacional de Inversión Pública contiene diferentes materiales de capacitación útiles para el conocimiento del Sistema Nacional de Inversiones Públicas, complementarios para el manejo y uso del BAPIN.

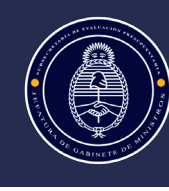

### <span id="page-5-0"></span>PARTE I: INTRODUCCIÓN

### <span id="page-5-1"></span>CONCEPTOS INTRODUCTORIOS

#### <span id="page-5-2"></span>**¿Qué es el BAPIN y para qué sirve?**

Es el Banco de Proyectos de Inversión Pública (BAPIN), que surge como uno de los objetivos del Sistema Nacional de Inversiones Públicas, concebido por la Ley 24.354, y sus reglamentaciones posteriores. En el Art. 1° de la Ley se indica como uno de los objetivos del SNIP "organizar y mantener actualizado el inventario de proyectos de inversión".

El BAPIN ha sido diseñado para reunir información relevante acerca de los proyectos de inversión del Sector Público Nacional a lo largo de su ciclo de vida, permitiendo el seguimiento del proyecto en sus diferentes fases. Fue concebido como un sistema interrelacionado con la administración financiera y los sistemas de control de gestión del Sector Público Nacional, a los que complementa en aspectos sustantivos que conciernen al campo de las inversiones públicas.

Cada ficha o registro de proyecto se incorpora al BAPIN a través de la apertura de una ficha con un único código numérico identificatorio ("código BAPIN"). Este criterio general aplica a todos las fichas o registros de proyectos, independientemente de la entidad ejecutora y/o su carácter económico (Inversión Real Directa, Transferencias de Capital, etc.) y de la contribución a la capacidad productiva para la prestación de bienes o servicios por parte de los organismos del SPN.

La incorporación de los proyectos de inversión al BAPIN constituye una instancia necesaria para su inclusión en el Plan Nacional de Inversiones Públicas (PNIP), y en consecuencia en el Presupuesto Nacional, de hecho, en la actualidad el BAPIN se constituye en la puerta de entrada al presupuesto en materia de inversiones.

#### <span id="page-5-3"></span>**El Sistema Nacional de Inversiones Públicas (SNIP)**

El Sistema Nacional de Inversiones Públicas (SNIP) se define como "el conjunto de principios, la organización, las normas, los procedimientos y la información necesarios para la formulación y gestión del plan nacional de inversiones públicas y el mantenimiento y actualización del inventario de proyectos de inversión pública", de acuerdo al Art. 2. de la mencionada Ley N° 24.354.

Su creación e importancia reside en propiciar la mejora en el proceso de decisiones de inversión en el ámbito público, ante un contexto de recursos escasos, irreversibilidad de las decisiones de inversión y la necesidad u obligatoriedad de la rendición de cuentas sobre la administración de los fondos públicos.

#### <span id="page-5-4"></span>**Definición de Inversión Pública y Proyecto de Inversión Pública**

La Ley define a la **Inversión Pública** como "la aplicación de recursos en todo tipo de bienes y actividades que incrementen el patrimonio de las entidades que integran el Sector Público, con el fin de iniciar, ampliar, mejorar, modernizar, reponer o reconstruir la capacidad productora de bienes o prestadora de servicios" (Art. 2. Ley N° 24.354).

La provisión de bienes durables que permitan acrecentar la capacidad productiva de bienes y servicios por parte del Sector Publico pueden ejecutarse (y por ende registrarse) bajo distintas modalidades de gastos de capital, tales como:

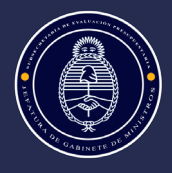

a) Inversión Real Directa, son las inversiones ejecutadas directamente por la APN, mediante adquisición, contratación o producción, por cuenta propia, de bienes de capital (incluye tanto las obras como las adquisiciones);

b) Transferencias de Capital, aquellos gastos de la APN no reintegrables por quienes reciben la transferencia, de carácter gratuito, con el objeto de que los diferentes entes públicos nacionales no pertenecientes a la APN, las administraciones provinciales y/o municipales, o los agentes privados, se capitalicen mediante la adquisición, contratación o producción, por cuenta propia, de bienes de capital;

c) Inversión Financiera, son los gastos de la APN reembolsables por los beneficiarios, con el objeto de que los diferentes entes públicos nacionales no pertenecientes a la APN, las administraciones provinciales y/o municipales, o los agentes privados, se capitalicen mediante la adquisición, contratación o producción, por cuenta propia, de bienes de capital (para la APN estos gastos se constituyen en activos financieros destinados a objetivos de política).

Un **proyecto de inversión pública** es toda actividad del Sector Público Nacional que implique la realización de una inversión pública.

En el ámbito del SNIP se entiende por Proyecto de Inversión a toda decisión de inversión que constituye una unidad autónoma de análisis, evaluación y eventualmente ejecución. Cabe destacar que, en el Sistema Presupuestario Nacional la definición de "Proyecto" resulta más restrictiva, ya que se limita a las inversiones de producción propia (realizadas por administración propia o contratadas a terceros, que en las categorías programáticas de mínimo nivel corresponden a las "obras"), mientras que las inversiones que consisten exclusivamente en la incorporación de activos ya elaborados se tipifican dentro de la categoría programática de mínimo nivel como "Actividades" (es decir que no son consideradas como proyectos).

#### <span id="page-6-0"></span>**Ciclo de vida de un proyecto de inversión**

Los proyectos de inversión atraviesan distintas etapas en su ciclo de vida: preinversión, inversión, control o evaluación ex post (Art. 2. Ley N° 24.354).

La preinversión incluye el análisis, formulación y evaluación ex ante del proyecto. Contempla los estudios técnicos, económicos, medioambientales, etc., referidos a la decisión sobre la realización o no del proyecto. Comprende las etapas de idea, perfil, prefactibilidad y factibilidad.

La inversión o ejecución contempla todas las tareas necesarias una vez que se decidió llevar adelante el proyecto. Incluye la ingeniería de detalle, planos, y otros detalles técnicos del proyecto. Suele definirse dentro de esta etapa la operación o período en que la unidad productiva comienza a generar beneficios (que pueden ser monitoreados).

La evaluación ex post comprende las actividades de análisis que se realizan con posterioridad a la ejecución, con la finalidad de constatar el grado de cumplimiento de los objetivos, y los costos y beneficios alcanzados

### <span id="page-6-1"></span>**Oficinas Iniciadoras de Proyectos - usuarios**

Los proyectos de inversión son cargados y actualizados en el BAPIN por usuarios que pertenecen a alguna de las oficinas iniciadoras o encargadas de elaborar proyectos de inversión de los Organismos Nacionales. Esta actividad la realizan en forma directa (on-line).

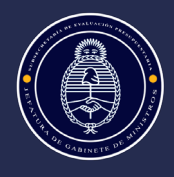

Estas oficinas son las encargadas de preparar la propuesta del plan de inversiones del área y de remitir la información requerida por la DNIP para elaborar el Plan Nacional de Inversiones Públicas (PNIP).

Mantienen comunicación permanente con la Dirección Nacional de Inversión Pública, que es el órgano responsable de administración del sistema BAPIN.

#### <span id="page-7-0"></span>**Funciones del TOPIP**

 $\overline{\phantom{a}}$ 

Los TOPIP son los Titulares de las Oficinas encargadas de elaborar proyectos de inversión pública. Tienen responsabilidades sobre los accesos, permisos y marcas<sup>[1](#page-7-1)</sup>, algunas de las cuales pueden ser delegadas.

Los TOPIP tienen todos los permisos de vista y edición (incorporación y priorización, etc.) de los proyectos de inversión de su Oficina cargados en Bapin y reciben las comunicaciones por parte de la DNIP (que luego distribuyen en su jurisdicción).

También pueden solicitar altas, bajas y modificaciones de usuarios para operar en el Bapin, lo cual pueden realizar directamente y/o delegar formalmente en los Responsables Operativos, ya sea para toda la jurisdicción o para Safs particularmente. Asimismo, pueden delegar en los Responsables Operativos la asignación de marcas especiales tales como Demanda, Plan, etc.

<span id="page-7-1"></span><sup>&</sup>lt;sup>1</sup> La Disposición 2/2023 de la DNIP establece los contenidos generales y el procedimiento para la designación y actualización de las oficinas encargadas de elaborar proyectos de inversión pública, a consultar en el siguiente link: https://www.boletinoficial.gob.ar/detalleAviso/primera/284074/20230405

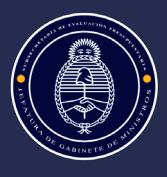

### **PARTE 2: ASPECTOS GENERALES DEL SISTEMA BAPIN**

#### <span id="page-8-0"></span>ASPECTOS GENERALES

Cada proyecto de inversión se incorpora al BAPIN a través de la generación de la correspondiente ficha. Cada ficha de registro Bapin se corresponde con un proyecto de inversión pública, independientemente de la contribución a la capacidad productiva para la prestación de bienes o servicios por parte de los organismos del Sector Público Nacional, y de las distintas modalidades de ejecución y/o imputación presupuestaria en términos del clasificador económico<sup>[2](#page-8-3)</sup>.

El proyecto debe ser entendido como un conjunto de acciones que responden a una unidad indivisible de análisis, evaluación y ejecución. Esta unidad mínima de intervención se caracteriza por estar orientada a un objetivo específico, por tener un inicio y un final definidos y por requerir el compromiso de recursos para su realización.

En el caso de registros que constituyen gastos habituales que se realizan todos los años para mantener la capacidad de funcionamiento mínima de un organismo, se abrirá una ficha anual de equipamiento básico. Cabe destacar también que los registros de adquisición de equipamiento (aunque no sea básico) son también de carga anual, salvo excepciones justificadas.

#### <span id="page-8-1"></span>**Inicio de sesión en BAPIN**

**.** 

Los usuarios acceden al BAPIN a través de la dirección virtual bapin.mecon.gob.ar

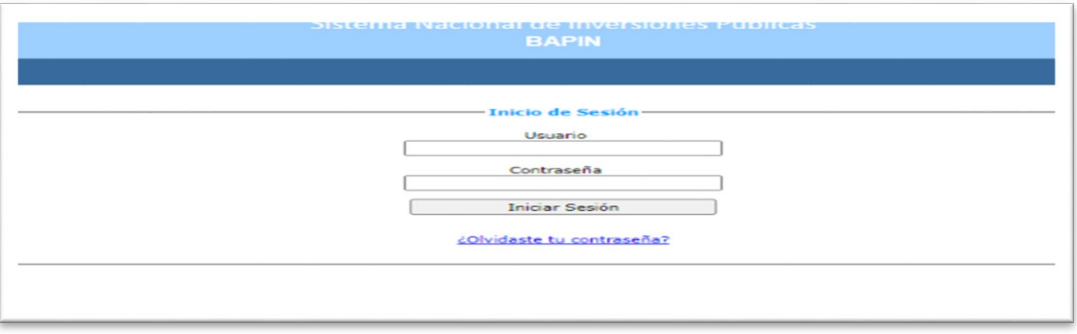

#### <span id="page-8-2"></span>**Acceso a la sesión y módulos que organizan el BAPIN**

En caso que el usuario tenga mensajes sin leer la sesión se inicia en el módulo "Mensajes" -tal como se observa en la siguiente imagen-; en el caso que no tenga mensajes se inicia en el módulo "Inversión". Al dar inicio al Sistema se visualiza el Menú Principal con las opciones correspondientes, de acuerdo a los permisos asignados al usuario. Se indican los principales campos con números de referencia en la imagen.

El menú principal muestra los cinco módulos que organizan el Sistema BAPIN **(1)**: Inversión; Financiamiento Externo; Políticas de Inversión; Mensajes y Usuarios. También se encuentra el Nombre y Apellido del Usuario **(2)**, el ícono para cambiar la contraseña **(3)** y el ícono para cerrar la sesión **(4)**.

<span id="page-8-3"></span><sup>2</sup> La Contribución puede ser Ampliación, Reposición, Equipamiento Básico. Es decir, la contribución que realiza el proyecto en relación a la capacidad de producir bienes y servicios -ampliar, reponer o adquirir el equipamiento indispensable para la prestación de bienes y servicios-. Las modalidades de ejecución y/o imputación presupuestaria pueden ser Inversión Real Directa, Transferencias de Capital, Inversiones Financieras.

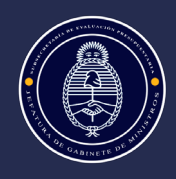

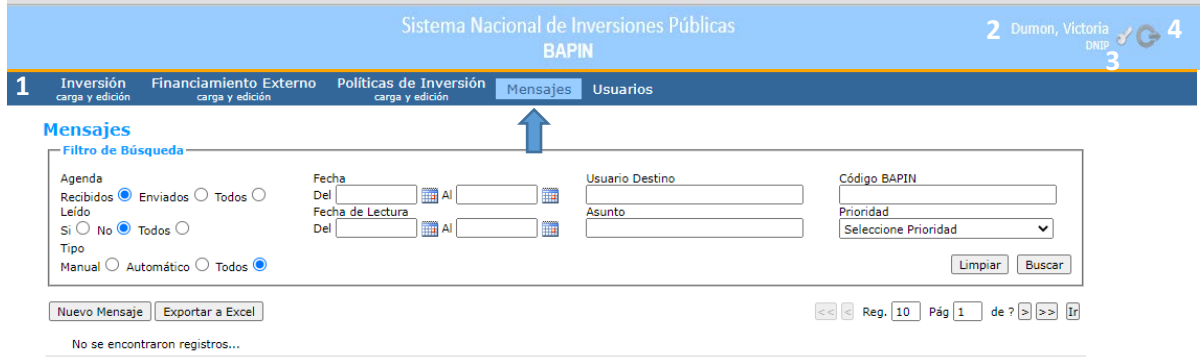

Los módulos del Menú Principal son los siguientes:

- $\triangleright$  Inversión: para la creación, carga y edición de proyectos de inversión.
- $\triangleright$  Financiamiento Externo: para cargar y editar las operaciones de financiamiento externo (préstamos y donaciones).
- $\triangleright$  Políticas de Inversión: para registrar los objetivos perseguidos con los proyectos incluidos en cada una las instancias de formulación presupuestaria ("Demanda" y "Anteproyecto").
- Mensajes: para administrar la comunicación entre los usuarios del sistema BAPIN y la DNIP.
- Usuarios: para consultar los datos de contacto de todos los usuarios BAPIN y de la oficina de pertenencia.

De acuerdo a los permisos que se hayan solicitado para el usuario al momento de incorporarlo al Sistema son los módulos que puede ver en la pantalla principal.

Todos los usuarios al momento de ser dados de alta en el Sistema ven indefectiblemente los módulos de "Mensajes" y "Usuarios"; los módulos de "Inversión" y "Financiamiento Externo" están visibles siempre que se haya solicitado con el pedido del alta de usuario. El módulo "Políticas de Inversión" no es común a todos los usuarios, sino que se habilita para usuarios específicos –a cargo de la oficina responsable de proyectos- o quienes estos deleguen, de acuerdo al rol que tienen en el SNIP y/o la delegación expresa de dichas funciones, en momentos específicos del ciclo presupuestario.

#### <span id="page-9-0"></span>**Pantallas Principales de los Módulos: Pantallas de búsqueda**

Al seleccionar un módulo del menú principal (Ej.: Inversión), el sistema inicia con una pantalla de búsqueda que permite listar los registros existentes, de acuerdo a las características de cada módulo.

Se presenta en la siguiente imagen la pantalla de inicio del módulo "Inversión", se indican con números de referencia y se describen los campos que son comunes al resto de los módulos.

**1**

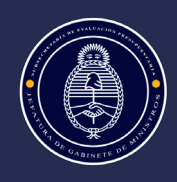

#### Políticas de Inversión Mensajes Usuarios

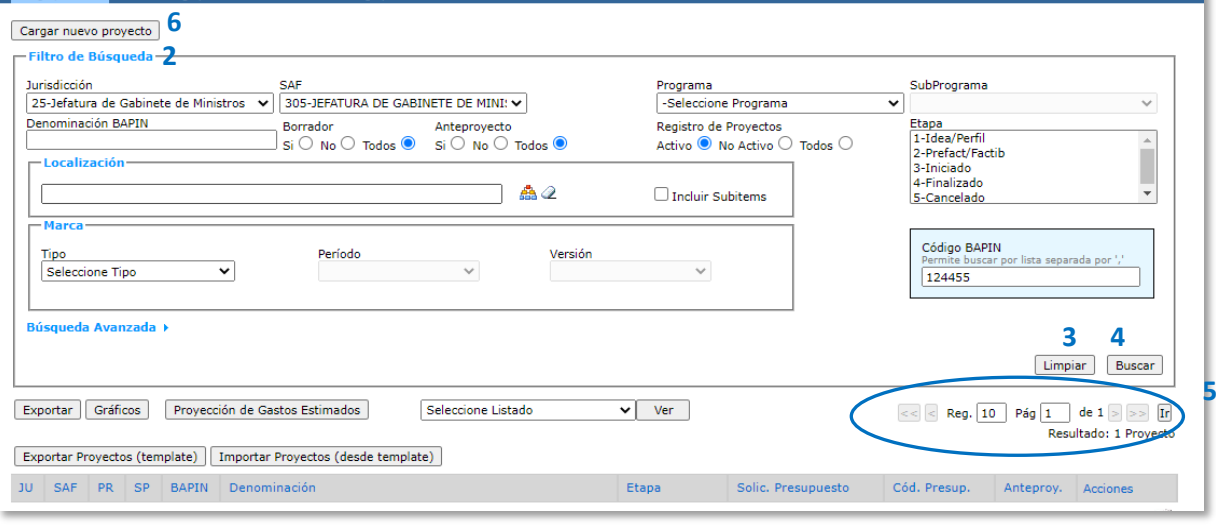

En la pantalla principal del módulo se puede optar por realizar una búsqueda para trabajar sobre un/unos registro/s existente/s, o bien realizar el alta de un nuevo registro.

El título de la pantalla (**1**) se observa con un color destacado al resto de los módulos, en la imagen se puede ver "*Inversión Carga y Edición*".

El "*Filtro de Búsqueda*" (**2**) presenta los campos por los que se puede organizar la búsqueda de los registros existentes del organismo al cual pertenece el usuario. Los campos de búsqueda difieren de acuerdo al módulo, por ejemplo, para el módulo inversión se puede filtrar por Jurisdicción, Saf, Programa, Localización, Plan, etc. Se pueden "*Limpiar*" (**3**) los filtros ingresados para realizar una nueva búsqueda; o "*Buscar*" (**4**) de acuerdo al o a los parámetros de búsqueda que se hayan solicitado.

Una vez realizada la búsqueda, los registros que se corresponden con los parámetros indicados se muestran en un listado, detallado por columnas con los campos relevantes de cada registro. En caso que se quieran listar todos los registros disponibles se puede seleccionar "*Buscar*" con todos los campos del filtro en blanco.

Para cada registro del listado se visualizan las opciones "*Ver*", "*Editar*" y "*Eliminar*", con los siguientes íconos

–respectivamente- : **■ 2 ■** (pueden ser otros íconos adicionales dependiendo del módulo). Los íconos se visualizarán habilitados o deshabilitados de acuerdo a los permisos del usuario, por ejemplo, si al ser ingresado al BAPIN el usuario tiene permiso de "sólo lectura" no podrá editar los registros de proyectos de su organismo, pero sí podrá verlos.

Todas las páginas de búsqueda cuentan con paginado (**5**) que incluye la cantidad de registros que se muestran por página (10 por defecto). El número de la página actual; la cantidad de páginas existentes (de acuerdo a la cantidad de registros resultado de la búsqueda); y las flechas que permiten ir a la página anterior, siguiente, primera y última.

En el caso del módulo "Inversión" para dar de alta un nuevo proyecto de inversión se realiza por el campo "*Cargar nuevo proyecto*" (**6**).

#### <span id="page-10-0"></span>**Botones comunes de las solapas y ventanas**

En la casi totalidad de las solapas que componen los módulos "Inversión", "Financiamiento Externo" y

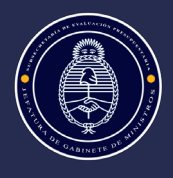

"Políticas de Inversión" se presentan los botones que pueden verse en la imagen siguiente, los cuales son necesarios para el almacenamiento de la información.

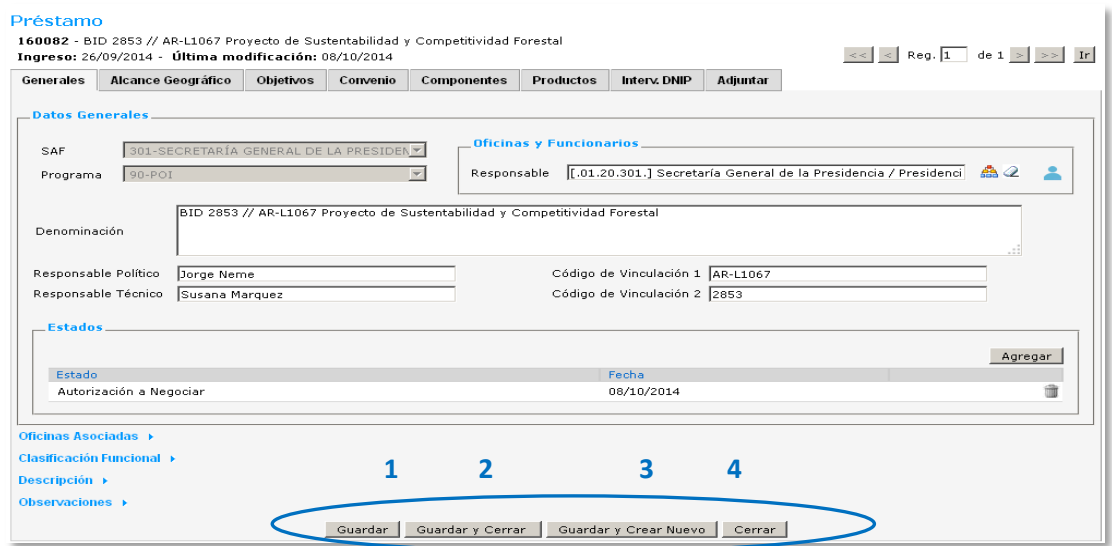

El botón "*Guardar*" (**1**) en las solapas principales graba las modificaciones de forma permanente; mientras que las de las subventanas tienen los botones de "*Aceptar y Guardar*", pero sólo validan la información, es decir que se necesita guardarlas desde la solapa principal para que permanezcan grabadas (por ejemplo, en la subventana Localización se debe guardar y volver a hacerlo dentro de la Solapa Generales del Módulo Inversión).

El botón "*Guardar y Cerrar*" (**2**) graba las modificaciones y cierra el registro volviendo a la pantalla del menú principal. El botón "*Guardar y Crear Nuevo*" (**3**) graba las modificaciones y limpia los campos para el ingreso de un nuevo registro. El botón "*Cerrar*" (**4**) cierra la ventana sin grabar los cambios, y vuelve a la pantalla del menú principal.

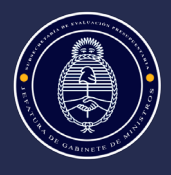

### <span id="page-12-0"></span>PARTE 3. MÓDULO INVERSIÓN: BÚSQUEDA, CARGA Y EDICIÓN

#### <span id="page-12-1"></span>**Acceso al Módulo Inversión**

Tal como fue mencionado previamente, al seleccionar el módulo "Inversión" se inicia con una pantalla de búsqueda que permite listar los registros existentes o bien iniciar la carga de un nuevo registro.

Como se puede ver en la siguiente imagen, en el caso de elegir la carga de un nuevo registro, o bien si se selecciona uno de los registros que aparecen en el listado -de acuerdo a los criterios de búsqueda indicados-, se observan las solapas que conforman el módulo y que se encuentran presentes en todos los proyectos de inversión: "*Generales*" (**1**), "*Principios Conceptuales de Formulación*" (**2**), "*Evaluación*" (**3**), "*Cronograma*" (**4**), "*Información Complementaria*" (**5**) e "*Intervención DNIP*" (**6**) [3](#page-12-4) . Estas solapas serán detalladas en los próximos puntos para describir cada uno de los pasos al momento de la carga de nuevos registros.

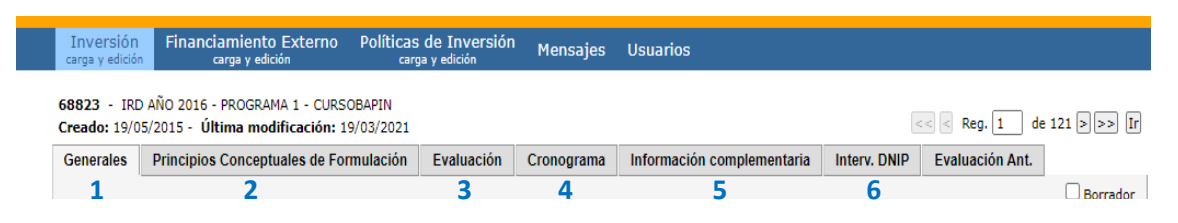

A continuación, se describe detalladamente en a) la pantalla de búsqueda y en b) la carga de un nuevo registro de inversión.

### <span id="page-12-2"></span>**a) Pantalla de BÚSQUEDA. Módulo INVERSIÓN**

#### <span id="page-12-3"></span>**Filtros de búsqueda**

 $\overline{\phantom{a}}$ 

La pantalla de búsqueda permite listar los registros existentes de acuerdo a un filtro determinado o la combinación de varios filtros. Los registros que se corresponden con los parámetros de búsqueda indicados se presentan en un listado, detallado por columnas con los campos relevantes de cada registro.

En el módulo *"Inversión"*, tal como pueden observarse en la imagen a continuación, los filtros de búsqueda son los siguientes:

1) *"Jurisdicción/Saf/Programa/Subprograma"*: La "*Jurisdicción*" hace referencia a la dependencia, según la clasificación presupuestaria, a la que pertenece el Servicio Administrativo Financiero o "*Saf*", de la unidad que origina el proyecto. Se denomina por un código de dos dígitos y por su denominación. Es un campo que se completa automáticamente al determinar el Saf de un proyecto nuevo. Dicho dato no se encuentra visible al momento de dar de alta un nuevo proyecto, pero sirve como parámetro para la búsqueda.

De acuerdo a la "*Jurisdicción*" elegida se despliegan las opciones de los otros campos, asociados al campo principal, "*Saf*", "*Programa*" y "*Subprograma*".

2) *"Denominación BAPIN"*: Busca los registros que contengan los caracteres que se hayan ingresado.

<span id="page-12-4"></span><sup>&</sup>lt;sup>3</sup> La solapa de "Evaluaciones Anteriores" no será detallada ya que es netamente informativa, para proyectos con cargas de versiones anteriores del BAPIN (II), que presentan evaluaciones históricas

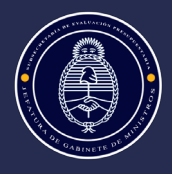

3) *"Etapa"*: Se refiere a la etapa del ciclo de vida en que se encuentra el proyecto o avance físico en el horizonte de la inversión. Las opciones disponibles son: "*Idea-Perfil*"; "*Prefactibilidad-Factibilidad*"; "*Iniciado*"; "*Finalizado*"; "*Cancelado*".

El proyecto puede encontrarse en cualquiera de las etapas, con independencia de la inclusión o no en el presupuesto.

Se permite la selección de uno o más valores para realizar la consulta o búsqueda.

- 4) *"Localización"*: Se selecciona la localización cargada en los registros. El filtro puede utilizarse de dos maneras a) mediante el ingreso manual de algunos caracteres, mostrando los registros con esas opciones; o, b) por selección, siguiendo las opciones del ícono de árbol.
- 5) *"Código BAPIN"*: Es un filtro exclusivo, es decir que si se ingresa un valor (N° de registro Bapin), el sistema busca los registros que coincidan con este campo, sin tener en cuenta el resto de los filtros que se hayan indicado.

Permite ingresar varios códigos de Bapin para realizar una búsqueda simultánea, separando los códigos Bapin por comas.

6) *"Marca":* Permite la búsqueda por "*Tipo/Período/Versión"*, referida al proceso de formulación presupuestaria. De acuerdo al "*Tipo*" elegido (ej. Demanda, Plan) se despliegan las opciones de los otros campos "*Período*" o "*Versión*", es decir que estas opciones se habilitan sólo cuando se habilita el primer campo o campo principal –"Tipo"-.

Para el filtro de búsqueda se visualizan sólo los valores activos, por ej. si se quiere filtrar por Plan (Tipo), P23-25 (Período) y ningún registro de proyecto de la oficina a la que pertenece el usuario tiene esa marca, no traerá la posibilidad de establecer dicho filtro.

Las Marcas comúnmente utilizadas son: *"Demanda/Periodo/Anual*"; *"Plan/Periodo/Presupuesto Nacional"*; *"Plan/Periodo/Extrapresupuestarios*"; "*Plan/Período/Solicitud*". Hay otras marcas –tales como regionales, etc.-, incorporadas de manera específica, que son de menor uso por parte de los usuarios.

Se encuentra también la posibilidad de tildar los filtros de "*Borrador" (Si/No/Todos)*, *"Anteproyecto" (Si/No/Todos)* y "*Registro de Proyecto" (Activo/No activo/Todos).* Por defecto el sistema busca los proyectos activos.

Es posible también realizar una "*Búsqueda avanzada*" *(7),* que despliega una nueva sección de filtros que complementan a los principales, detallados precedentemente. Algunos de los campos de la Búsqueda Avanzada son fecha de ingreso, fecha de última actualización, oficinas, etc.

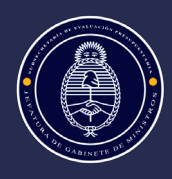

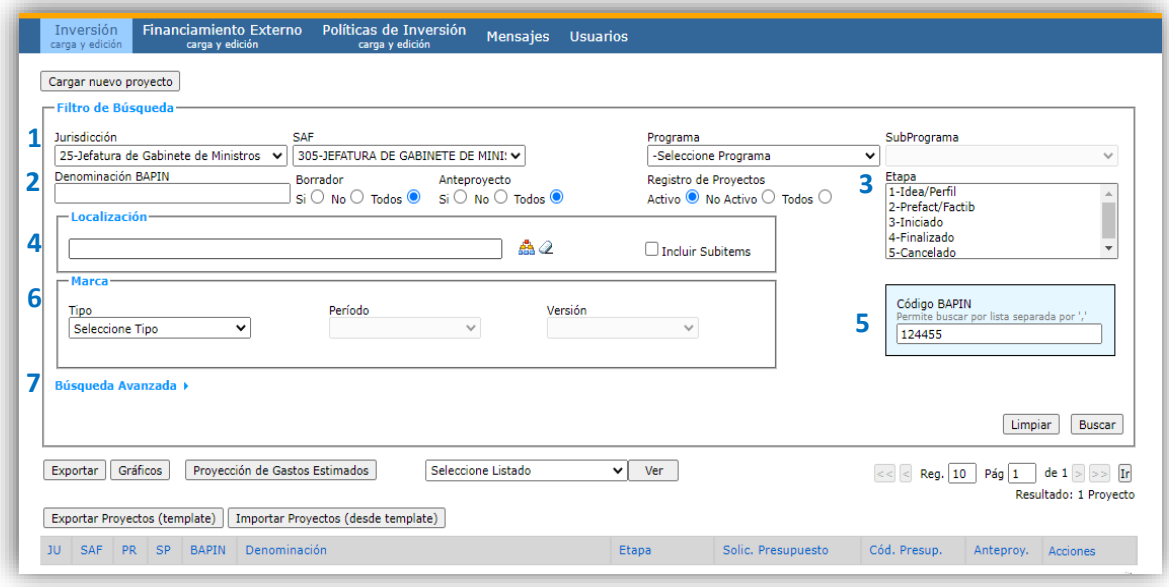

Una vez realizada la búsqueda se listan los registros existentes de acuerdo a los filtros indicados. Para cada uno de los registros existentes se visualizan las opciones de "*Consultar*", "*Editar*", "*Eliminar*", "*Imprimir*",

con los íconos que se muestran respectivamente . Dichos íconos se visualizarán habilitados o deshabilitados de acuerdo a los permisos del usuario logueado.

Con los íconos "*Consultar*" y "*Editar*" es posible ver el registro completo del proyecto, sólo que en el caso del primero no permite modificar la información cargada. En el caso de seleccionar "*Imprimir*", se muestra una pantalla que permite la selección de los datos que desean incluirse en la impresión.

#### <span id="page-14-0"></span>**Elaboración de reportes y archivos de búsqueda**

Sobre el final de la pantalla de Búsqueda una barra de herramientas permite otras opciones que facilitan el trabajo y la visualización de los registros en reportes, tal como se describen y pueden ver en la imagen a continuación.

Luego de indicar los filtros de búsqueda y poner "*Buscar*" se puede seleccionar:

"*Exportar*" (**1**), exporta en un Excel el resultado de la búsqueda;

"*Gráficos*" (**2**) trae los registros de la búsqueda en formato gráfico;

"*Proyección de gastos estimados*" (**3**) trae los gastos estimados de los registros filtrados para el año actual, los tres años siguientes y años posteriores (en columnas respectivas).

La información que arroja la Búsqueda es en base los registros que coinciden con los parámetros de búsqueda indicados. Para ello se debe poner "*Buscar*" y luego seleccionar en qué formato de información se quiere visualizar (si no se pone Buscar no aplica los filtros indicados).

Estas herramientas son de gran utilidad para contar con información de manera rápida, por ejemplo, si preciso contar los proyectos a los que les fue asignada la marca de Demanda, permite ver los registros con dicho parámetro.

En el caso de desear reportes específicos y preestablecidos sobre todos los proyectos a los cuales tiene acceso el usuario, se puede seleccionar de "*Seleccione listado*" (**4**) alguna de los filtros (ej. Cubo por total, por objeto

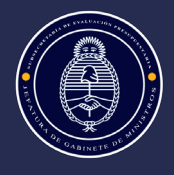

de gasto, etc. y/o ninguno eventualmente) y con el botón de "*Ver*" descarga en un Excel el reporte con dichos filtros aplicados, con el total de los registros del Saf al cual se encuentra asignado el usuario.

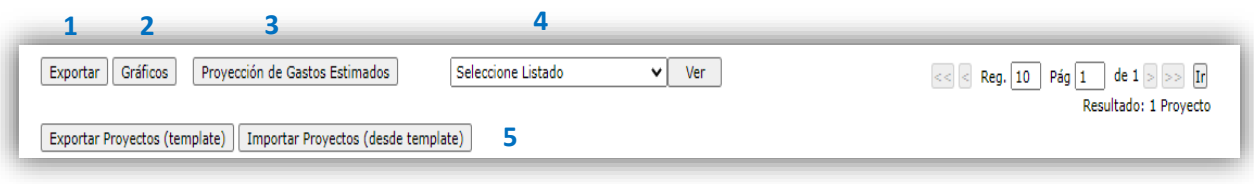

Las pestañas de "*Exportar proyectos (template)*" e "*Importar proyectos (desde template)*" (**5**) se encuentran habilitadas sólo para ciertos usuarios de organismos que excepcionalmente tienen esa posibilidad de carga.

### <span id="page-15-0"></span>**b) Carga de un NUEVO REGISTRO. Módulo INVERSIÓN**

Para iniciar la carga de un nuevo registro de proyecto se selecciona en el menú de inicio del módulo "*Inversión*" el ícono "*Cargar nuevo proyecto*"

#### Cargar nuevo proyecto

Las solapas que contiene cada nuevo registro –tal como se mencionó precedentemente- son: *"Generales", "Principios Conceptuales de Formulación"*, *"Evaluación", "Cronograma", "Información Complementaria"* e *"Intervención DNIP"*.

Al dar de alta un registro de proyecto por primera vez solo se visualizará la solapa Generales, una vez cargada la información básica se muestran las restantes solapas.

En todas las solapas del registro de proyecto se deben confirmar los cambios presionando el botón de "Guardar", antes de ir a otra solapa. En caso contrario, se perderán las modificaciones no confirmadas.

### <span id="page-15-1"></span>**SOLAPA GENERALES**

Contiene como su nombre lo indica la información general del proyecto.

Los campos obligatorios de la solapa "Generales" necesarios para permitir continuar la carga del proyecto son: Categoría Programática -SAF, Programa, y Subprograma, este último en caso de existir-; Denominación; Contribución; Etapa; Localización; Finalidad-función-subfunción.

Una vez que se completan los campos obligatorios de la solapa "Generales" la ficha se encuentra dada de alta, generándose un código Bapin. Una vez dada de alta la ficha, se puede ver en el encabezado del proyecto el código Bapin correspondiente, la Denominación, la fecha de ingreso y la fecha de la última modificación y permite la carga de las siguientes solapas de la ficha (que en la carga inicial no se encuentran visibles).

A continuación, se presentan los campos a completar y sus características con las imágenes correspondientes.

### <span id="page-15-3"></span><span id="page-15-2"></span>**Datos Generales**

#### **1) Categoría programática (Saf, Programa y Subprograma)**

Es obligatoria la selección de un Servicio de Administración Financiera "Saf" y un Programa al momento de iniciar la carga de un registro.

Para cargar estos campos, se despliega un menú y se selecciona una opción de la lista (Saf y Programa, no necesariamente Subprograma), que solo pueden modificarse durante el alta del proyecto. Son campos de

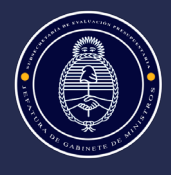

selección predeterminada que indican la estructura programática del proyecto, las opciones desplegadas responden a las categorías presupuestarias habilitadas para la oficina del usuario registrado.

Definiciones de categorías programáticas:

- "*Saf*" son los tres dígitos que identifican a la entidad pública -según la clasificación presupuestaria- a la que pertenece la unidad que origina el proyecto. Es información dada por el sistema como consecuencia de la apertura del proyecto en determinado programa de un organismo, pero modificable en el caso de que un usuario tenga acceso a más de un Saf.
- "*Programa*" es la categoría programática de mayor nivel y expresa la contribución al logro de los objetivos de la política pública mediante la producción y provisión de bienes y servicios. Esta información es dada por el sistema como consecuencia de la apertura del proyecto en determinado programa de un Organismo, pero modificable en el caso de que un usuario tenga acceso a más de un programa.
- "*Subprograma*" se utiliza cuando la producción o provisión terminal de un programa admite desagregaciones que también son productos o provisiones terminales. Es información dada por el sistema como consecuencia de la apertura del proyecto en determinado subprograma de un programa.

Una vez generado el Numero de Bapin esta información no puede ser editada por el usuario, se actualiza automáticamente con la validación que realiza la Oficina Nacional de Presupuesto (ONP). En caso de requerir una modificación posterior debe solicitarse el cambio a la DNIP.

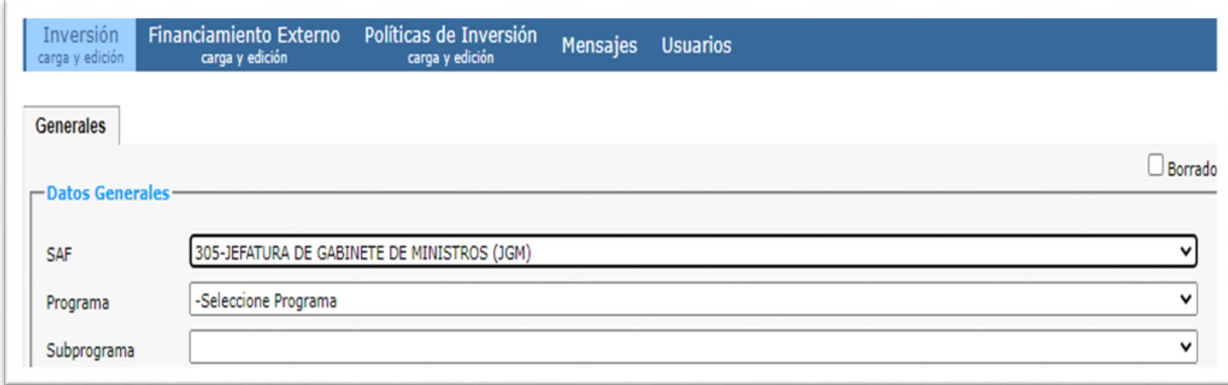

Se puede tildar en "*Borrador*" (margen superior derecho de la pantalla), para que el proyecto sea sólo visible para los usuarios de la oficina/ organismo que lo carga, durante dicho proceso. Con esta tilde no pueden ver la carga los usuarios de oficinas superiores ni la DNIP. Es importante tener en cuenta que no se incorporan en la Demanda o Plan aquellos proyectos que se encuentran con la tilde Borrador.

### <span id="page-16-0"></span>**2) Código Presupuestario**

Estos campos aparecen grisados, ya que se actualizan de forma automática por la DNIP, luego de la validación por parte de ONP, no son completados por el usuario. Previamente los organismos deben gestionar ante ONP la apertura de las categorías requeridas, informando los Bapines asociados. En caso de requerir modificaciones posteriores en el código presupuestario se realizan con la ONP. Definiciones de códigos presupuestarios:

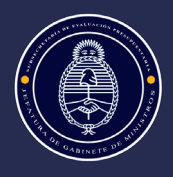

- "*Proyecto*" en términos presupuestarios es toda decisión de inversión que demande obras; limitando el concepto a las inversiones que producen activos. Es el código de proyecto presupuestario al que pertenece la construcción del bien de capital y/o la adquisición específica correspondiente a tal obra.
- "*Obra*" son las acciones de un proyecto vinculadas a la producción de activos.
- "*Actividad*", es toda acción de un proyecto que no está destinada a la producción de activos, sino a la producción/adquisición de activos ya elaborados (ej. compra de equipos). Es el código de actividad presupuestaria al que pertenece la adquisición de uno o más bien/es de capital.

Estos códigos aplican únicamente para los Organismos pertenecientes a la Administración Pública Nacional. Una vez finalizado el proceso de formulación, las categorías presupuestarias correspondientes a la ejecución del proyecto se podrán visualizar en la solapa "Cronograma"

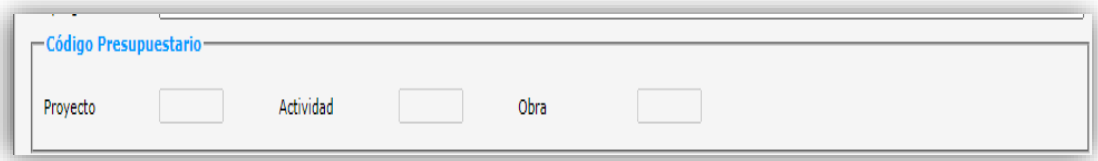

#### <span id="page-17-0"></span>**3) Denominación**

Denominación BAPIN

Es un campo texto para el que se debe seguir el formato "Acción + Objeto + Lugar /Año" (el año se reemplaza por lugar en el caso de registro de proyectos de equipamiento básico o adquisiciones o transferencias anuales). La Denominación debe ser representativa del proyecto y permitir de manera simple comprender e identificar la inversión que será realizada en el marco del mismo.

Se solicita evitar el uso de siglas sin detallar y la incorporación de otros datos que no contribuyan a una mejor descripción del proyecto (p.e. referencias a códigos presupuestarios). En caso de que un proyecto sea usualmente citado con alguna denominación particular (p.e. Cero+Infinito), se sugiere incorporar esa descripción a la denominación, entre paréntesis al final de la denominación.

En el caso de registros de Equipamiento Básico de Oficina o de proyectos con criterio anual de registro deberá adicionarse el año para el cual se propone la ejecución y puede omitirse el lugar.

Las Denominaciones pueden bloquearse por la DNIP para su modificación en el caso que se hayan seleccionado para Demandas y/o Planes específicos.

Algunos ejemplos:

 $\overline{\phantom{a}}$ 

| Denominación correcta                                                                 | Denominación incorrecta | Error                                                                               |
|---------------------------------------------------------------------------------------|-------------------------|-------------------------------------------------------------------------------------|
| Adquisición de equipamiento<br>informático para la Dirección de<br>Escuelas, año 2022 | Equipamiento 2022       | No se incorpora la acción ni para quién<br>se adquiere el equipamiento <sup>4</sup> |

<span id="page-17-1"></span><sup>4</sup> Se destaca que si las denominaciones son tan genéricas podría haber muchos proyectos con idéntica denominación (ej. Adquisición de equipamiento 2022), por eso se solicita en estos casos incorporar para qué área o fin se destina el equipamiento.

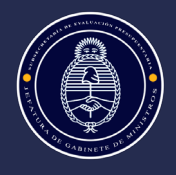

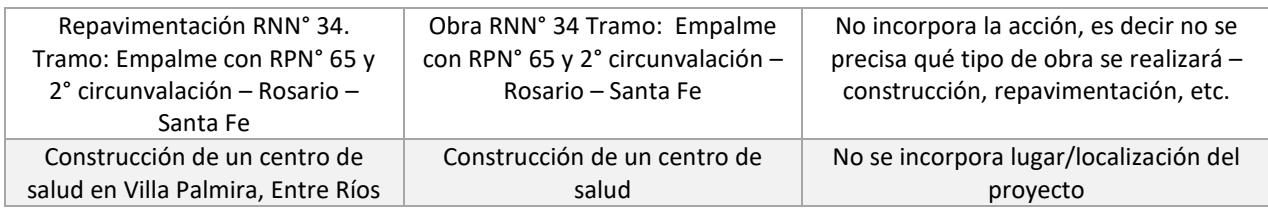

### <span id="page-18-0"></span>**4) Costo Total, Estimado y Año de estimación**

Estos datos no son cargados por el usuario en la solapa Generales, se cargan en la solapa Cronograma y el sistema los trae a la solapa General, es por eso que aparecen grisados o vacíos.

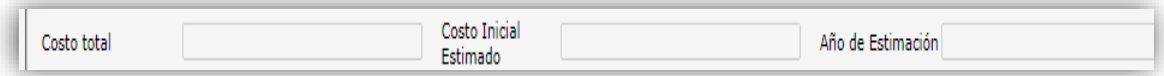

#### Descripciones de los campos:

- "*Costo Total*": muestra la suma de los gastos realizados de los años anteriores, el estimado para el año en curso y los estimados futuros. Se corresponde con el campo Costo total de la solapa "*Cronograma de gastos*".
- "*Costo inicial estimado*": corresponde a la suma de los gastos estimados al momento de cierre de la primera marca de Demanda imputada al proyecto (o primer marca Plan, en el caso que no haya tenido marca de Demanda). Se mantiene fijo a lo largo del ciclo de vida del proyecto. En los proyectos con marcas presupuestarias (Demanda/Plan) anteriores al 2019, el sistema no pueda computar este campo por ende se mostrará con el valor "0".
- "*Año de Estimación*": indica el año en el cual se estimó el inicio de la ejecución presupuestaria del proyecto

### <span id="page-18-1"></span>**5) Contribución**

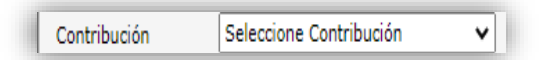

Se refiere a la Contribución del proyecto a la capacidad del organismo de producir bienes o prestar servicios. Se debe seleccionar una de las opciones disponibles: "*Reposición*"; "*Ampliación*"; "*Equipamiento Básico de Oficina*".

Descripciones de los campos:

- *"Equipamiento básico de oficina"*: son las adquisiciones de equipo de oficina e informático, destinadas a asegurar el funcionamiento administrativo indispensable de un organismo o área para su funcionamiento (computadoras, equipos electrónicos, muebles, programas informáticos, etc.).
- "Reposición": registros de proyectos que se orientan a reponer capacidad productiva desgastada mediante el reemplazo de activos por otros de similar naturaleza y alcance (ej. repavimentación de una ruta).

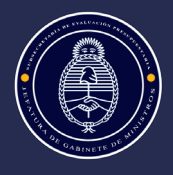

• "Ampliación": registros de proyectos que incorporan unidades productivas nuevas o que mejoran sustancialmente unidades existentes en términos tanto de volumen o de la calidad técnica que prestan (ej. construcción de una escuela/centro de salud).

### <span id="page-19-0"></span>**6) Etapa**

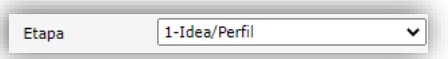

Se refiere a la etapa del ciclo de vida en que se encuentra el proyecto o avance físico en el horizonte de la inversión. Se selecciona una de las opciones disponibles: "*Idea-Perfil*"; "*Prefactibilidad-Factibilidad*"; "*Iniciado*"; "*Finalizado*"; "*Cancelado*".

Descripciones de los campos:

- *"Idea/perfil":* corresponde a las etapas iniciales de la pre inversión de un proyecto, donde para un problema identificado se esbozan posibles alternativas de solución y se inician los primeros estudios (económicos, sociales, etc.).
- *"Prefactibilidad/factibilidad":* abarca etapas más avanzadas del proceso de pre inversión, donde se cuenta con evaluación de alternativas y la selección de la más conveniente, así como información cuantitativa de detalle. En la sub-etapa de factibilidad se cuenta con un informe ejecutivo y el proyecto se encuentra listo para iniciar su ejecución física.
- *"Iniciado":* se refiere a la fase en la cual se realiza la inversión. Se considera iniciado un proyecto que haya tenido avances de ejecución física.
- *"Finalizado":* abarca el momento donde finalizó la etapa de ejecución física de la obra y/o proceso de adquisición del bien de capital.
- *"Cancelado":* estadio en que se encuentra un proyecto que habiendo iniciado su ejecución física ha quedado paralizado de forma definitiva sin haberse concluido.

El sistema por default carga en los registros de proyectos la etapa "*Idea-Perfil*", la cual debe modificarse en caso de no corresponder.

Si un proyecto se postula para incorporarse en el anteproyecto, debe estar como mínimo en etapa de "*Prefactibilidad/factibilidad*", ya que supone contar con un grado de información y análisis que permita comenzar con su ejecución una vez asignado el presupuesto.

Dado que los registros de proyectos no se eliminan ni se reutilizan, en caso que no vaya a ejecutarse un proyecto cargado se debe registrar como "*Cancelado*".

En el caso de proyectos que hayan concluido la ejecución física, pero demanden créditos para la ejecución financiera (por devengamientos pendientes), se indicará como "*Finalizado*" en el campo "*Etapa*" (solapa "*Generales*") y "*en ejecución*" en el campo "*Estado financiero*" (solapa "*Cronograma*").

### <span id="page-19-1"></span>**7) Modalidad de Contratación (tilde PPP)**

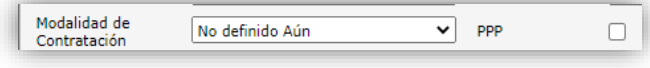

Se refiere a la modalidad de contratación prevista para el proyecto, esta información es meramente informativa. Se selecciona una de las opciones disponibles: "*Administración*", "*Contratación Directa*",

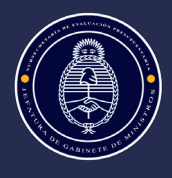

"*Licitación Privada*", "*Licitación Pública*", "*Licitación Pública Internacional*". Si existe más de una modalidad se debe seleccionar la de la obra o adquisición más importante.

<span id="page-20-0"></span>También debe tildarse si se trata de un proyecto de contratación Público Privada (PPP).

### **8) Tipo de registro / Tipo de registro DNIP**

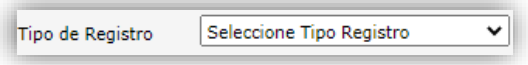

Se selecciona una de las opciones disponibles: *"Individual"*; "*Agrupado*"; *"Transferencia de capital global o aporte de capital global al SPN"*; *"Transferencia de capital individual o aporte de capital individual al SPN"*, para identificar de manera rápida el tipo de registro y su obligatoriedad de carga.

Descripciones de los campos:

- *"Individual":* aquellos registros cuyas acciones responden a una unidad indivisible de análisis, decisión y ejecución. En esta tipología la unidad de registro corresponde unívocamente con un proyecto de inversión.
- *"Agrupado":* son registros que consisten en unidades pequeñas, homogéneas y de plazo de resolución corto, cuyas unidades son autónomas de decisión y análisis, pero homogéneas en su objeto.

Se le otorga este tratamiento siempre que estas unidades pequeñas no superen el monto establecido por la normativa para requerir autorización expresa para dicho tratamiento por parte de la DNIP y/o requieran una evaluación como proyecto individual.

- *"Transferencia de capital global o aporte de capital global al SPN":* aquellos que refieren a fondos destinados a otros organismos del SPN para el financiamiento de varios proyectos de inversión.
- *"Transferencia de capital individual o aporte de capital individual al SPN":* aquellos registros que refieren a fondos destinados a otros organismos del SPN para el financiamiento de un proyecto de inversión en particular. Esta categoría es nueva, incorporada a partir de la formulación 2024-2026.

Las tipologías de "*Agrupado*" y "*Transferencia de capital global o aporte de capital global al SPN*" son de carga anual, salvo excepciones fundamentadas y acordadas con la DNIP.

De acuerdo al *"Tipo de registro"* indicado por la oficina – y a la corroboración de la DNIP con lo indicado- se requiere una carga de información parcial o completa de las solapas posteriores (especialmente en las de Principios Conceptuales de Formulación y Evaluación).

El campo "*Tipo de Registro DNIP*" es la validación/confirmación que se hace por parte de la DNIP de la tipología establecida por el organismo.

Algunos ejemplos:

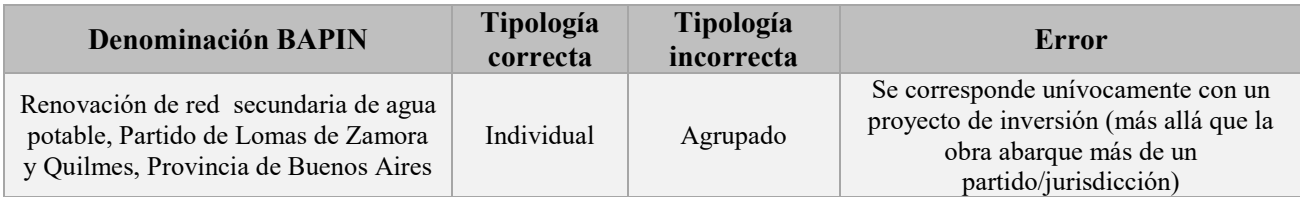

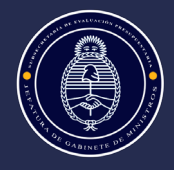

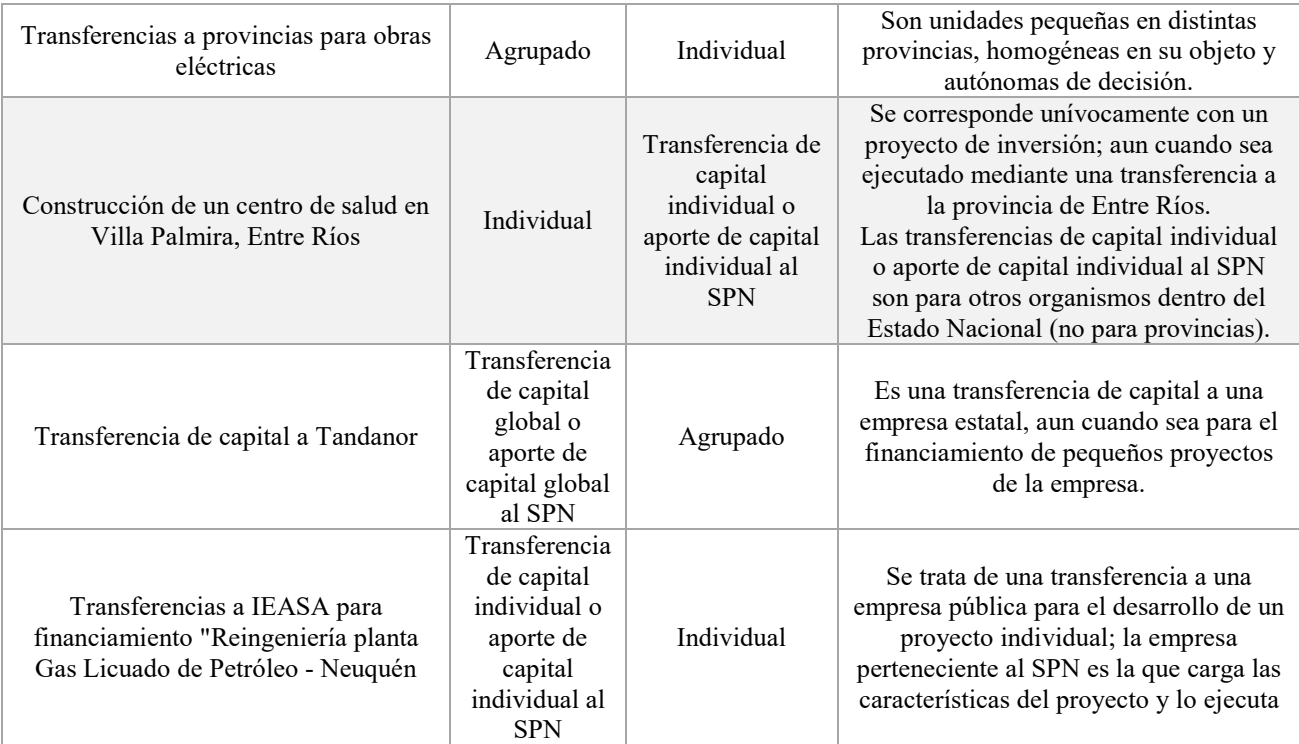

### <span id="page-21-0"></span>**9) Principal inversión**

Principal<br>Inversión  $\overline{\mathbf{v}}$ Seleccione Principal Inversion

Se selecciona una de las opciones disponibles: "*Adquisición*", "*Obra*", "*Otro*", se refiere como su nombre lo indica a la principal inversión del registro.

Descripciones de los campos:

- "*Adquisición*": son las compras de bienes ya elaborados.
- "*Obras*": elaboración propia o por terceros contratados de nuevos activos.
- "*Otros*": cuando no resulta posible identificar al momento de la carga el destino principal que tendrán los fondos.

Aquellos proyectos que tienen más de una acción deben seleccionar la que implique los mayores fondos del proyecto.

Para aquellos registros que consisten en transferencias de capital o inversiones financieras se debe seleccionar el fin último para el que serán utilizados los fondos.

#### <span id="page-21-1"></span>**10) Finalidad – Función – Subfunción**

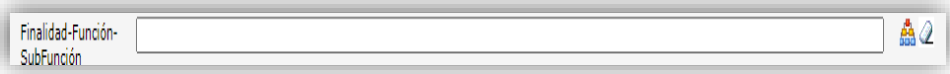

Presenta al gasto público según la naturaleza de los servicios públicos que las instituciones públicas brindan a la comunidad, identificado con un código.

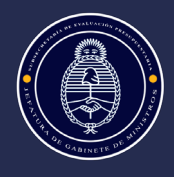

Corresponde a la clasificación funcional del gasto del Sistema Presupuestario (finalidad-función), con el agregado de un nivel de desagregación mayor (subfunción) incorporado por la DNIP. En caso que se requiera incorporar una nueva subfunción no disponible se debe solicitar su apertura a la DNIP.

Para la selección se siguen las opciones del ícono de árbol. Es obligatorio completar hasta el tercer nivel (ej.1.03.01. Administración y Servicios Generales –Subfunción- / Dirección Superior Ejecutiva –Función- / Administración Gubernamental –Finalidad-).

La información de este campo es utilizada y/o se encuentra relacionada con la solapa "Evaluación", ya que determina los indicadores que trae como opción el proyecto para ser seleccionados por los usuarios.

#### <span id="page-22-0"></span>**Localización geográfica**

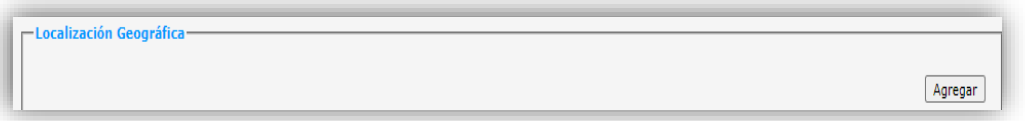

Es el lugar en el que se ubica físicamente el proyecto de inversión, hasta el máximo nivel posible de desagregación que permitan las tablas que provee el Sistema (nivel municipal).

En proyectos con localización en más de una provincia, se solicita evitar el uso de la categoría *"Interprovincial"*  e identificar todas las provincias involucradas.

Si el proyecto se destina a todas las provincias, no corresponde ingresar las 24 localizaciones sino utilizar la categoría *"Nacional".* Esta categoría se restringe a casos particulares, ya que normalmente no se corresponde con la unidad conceptual de proyecto de inversión.

Existe una correspondencia entre lo informado en la solapa Generales y la solapa Cronograma: si no se identifican las provincias en la solapa Generales no es posible asignar crédito en la solapa Cronograma a las provincias involucradas. En la solapa Generales es posible desagregar hasta el nivel municipal mientras que en la solapa Cronograma sólo hasta nivel de Provincia.

Para los proyectos con localización en más de una provincia y que cuenten con la posibilidad de asignar crédito a cada localización al momento de la formulación del presupuesto, ésta deberá ser registrada con ese nivel de detalle en la solapa Cronograma.

Para indicar la localización del registro de proyecto se puede realizar de dos maneras: a) mediante el ingreso manual de algunos caracteres; b) por selección, siguiendo las opciones del ícono de árbol.

### <span id="page-22-1"></span>**Oficinas y Funcionarios (gestión de permisos)**

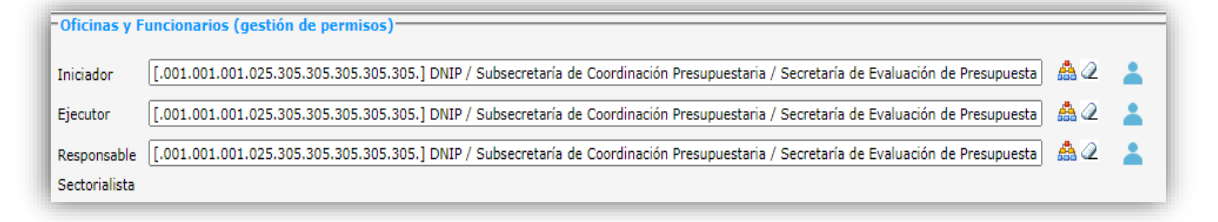

Refiere a los roles de las oficinas y los permisos de los usuarios en relación al proyecto de inversión. Reconoce tres roles que deben ser completados: "*Oficina iniciadora del proyecto*"; "*Oficina ejecutora del proyecto*"; "*Oficina responsable*".

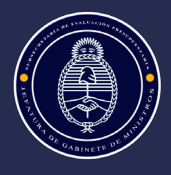

Descripciones de los roles de las oficinas:

- "*Oficina Iniciadora del Proyecto*": es la que origina el proyecto. Los usuarios pertenecientes a dicha oficina no podrán incorporar información referida al cronograma de gastos.
- "*Oficina Ejecutora del Proyecto*": lleva a cabo la ejecución/seguimiento físico del proyecto. Los usuarios pertenecientes a dicha oficina podrán cargar y/o modificar los campos de texto y aquellos referidos a información financiera (cronograma de gastos, indicadores, etc).
- "Oficina Responsable": se identifica como responsable político del proyecto ante la DNIP. Los usuarios pertenecientes a dicha oficina podrán cargar y/o modificar todos los campos del proyecto (texto, cronograma de gastos, evolución de indicadores, cambio de estado).

Para los tres roles el sistema coloca automáticamente la Oficina a la cual pertenece el usuario que se logueó. Una misma Oficina puede cumplir más de una o todas las funciones mencionadas, igualmente todos los campos de roles deberán ser completados, tal como se muestra en la imagen superior.

Para seleccionar la Oficina en cada uno de los roles indicados –"*Iniciadora", "Ejecutora" y "Responsable"*- se siguen las opciones del ícono de árbol, de acuerdo a la desagregación que se haya informado al sistema (el signo "+" indica que hay mayor desagregación que podrá ser seleccionada).

Una vez seleccionada la "*Oficina*", al presionar el ícono de "*Funcionario*", el sistema muestra la lista de los "*Funcionarios*" correspondientes a la oficina, permitiendo la selección de uno o más. Todos los "*Funcionarios*" de una oficina poseen, por sistema, las mismas funciones, es un campo netamente informativo (salvo excepciones como pueden ser usuarios sólo lectura).

También a continuación de los tres roles de Oficina se pueden ver los datos del sectorialista /analista técnico de la DNIP, contraparte de esa Oficina para cualquier consulta vinculada a los proyectos de inversión.

#### <span id="page-23-0"></span>**Solicitud de presupuesto**

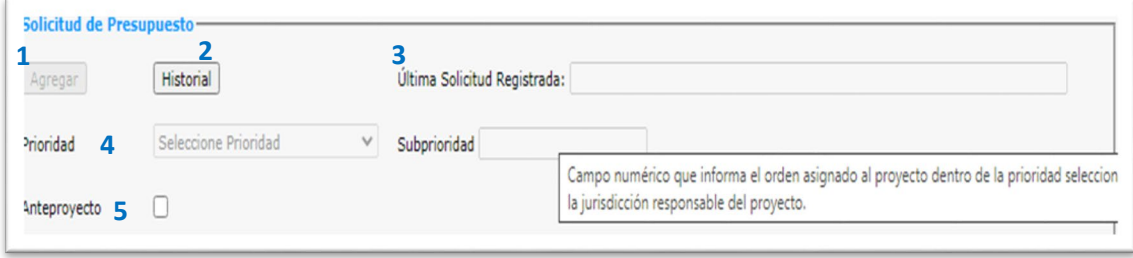

Como su nombre lo indica, se refiere a las solicitudes de incorporación al presupuesto que realiza el organismo para cada registro de proyecto.

Se destaca que como el Plan Nacional de Inversión Pública es trianual, el organismo debe informar los proyectos a iniciar dentro del trienio, aun cuando no tenga contemplado montos para el año de inicio del mismo (ej. se debe incorporar la solicitud de presupuesto –Demanda o Plan según el caso- para los tres proyectos contemplados en el trienio, aunque sean de años distintos: Adquisición de equipamiento básico para la Dirección Nacional de Inversión Pública 2022; Adquisición de equipamiento básico para la Dirección Nacional de Inversión Pública 2023; Adquisición de equipamiento básico para la Dirección Nacional de Inversión Pública 2024).

Si el registro Bapin no tiene montos en el trienio en la solapa Cronograma, el Sistema no habilita incorporarlo a la Demanda o Plan correspondiente (aun cuando la Marca esté habilitada, de acuerdo al período del proceso de formulación presupuestaria).

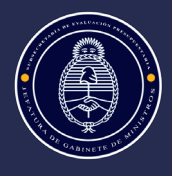

Se describen a continuación los botones que conforman este apartado –que se muestran en la imagen precedente- con la numeración correspondiente:

### <span id="page-24-0"></span>**1) Agregar (incorporación de solicitud)** *(1)*

Habilita a colocar las marcas de solicitud de inclusión al Presupuesto Nacional. Las marcas pueden ser agregadas o eliminadas por los usuarios BAPIN mientras las mismas se encuentren activas, las más utilizadas –que se describen a continuación-son las de tipo *"Demanda (DNDA)"* y/o *"Plan"[5](#page-24-1)* . Cada marca se corresponde con un Período y Versión que debe ser completado al momento de la carga.

- *"Demanda/Periodo/Anual*": indica la intención del organismo de incluir el proyecto en el ejercicio presupuestario correspondiente al año próximo. El Período indica el trienio para el cual se solicita el proyecto. La única versión posible para el caso de la Demanda es Anual. Habitualmente esta marca se activa los meses de abril y mayo del año anterior al ejercicio presupuestario (ej en abril mayo de 2023 se activa para el ejercicio 2024). Para poder incorporar la marca de Demanda el registro de proyecto debe estar como mínimo en la etapa de Factibilidad/Prefactibilidad y contemplar montos estimados en el trienio, de lo contrario no permite asignarla.
- *"Plan/Periodo/Presupuesto Nacional"*: indica la inclusión en el Plan Nacional de Inversión Pública (PNIP) correspondiente a un trienio determinado. Periodo, indica el trienio del Plan. La versión es Presupuesto Nacional (correspondiente con lo presentado en el Anteproyecto de presupuesto).
- *"Plan/Periodo/Extrapresupuestarios"*: aplicable sólo para proyectos de inversión pertenecientes a Empresas Públicas y Sociedades del Estado, Otros Entes del Sector Público no Financiero, Sector Público Financiero, Entes Interestaduales, y otros organismos del Sector Público Nacional, no pertenecientes a la Administración Nacional. Periodo, indica el trienio del Plan. Y la versión, Extrapresupuestario (correspondiente con el tipo de organismo).
- *"Plan/Período/Solicitud"*: los registros de proyectos que se incorporan en el Presupuesto Nacional durante su ejecución pueden hasta cierto monto (costo total del proyecto) ser habilitados directamente por el organismo iniciador, y en caso que se supere el valor establecido por la normativa, dicha marca es solicitada por el organismo y aplicada por la DNIP. Este proceso se conoce habitualmente como "Marca Plan Solicitud".

Es de uso exclusivo para la Administración Nacional e indica que el proyecto está disponible para su uso e inclusión en el presupuesto del año corriente o presupuesto en curso. Periodo, indica el trienio del Plan; la Versión es Solicitud.

Las marcas no deben incorporarse necesariamente al momento de agregar un proyecto de inversión, sino que puede cargarse el registro del proyecto y se pone la marca en el momento indicado por la DNIP cuando se quiere incorporar al Presupuesto. En ese momento el botón "Agregar" aparece disponible (no grisado) y también la correspondiente marca habilitada (es decir que no se tipea sino que se agrega/selecciona).

Un mismo proyecto puede contener más de una marca (por ejemplo, puede tener marcas de Demanda de diferentes períodos y nunca haber sido incorporado con marca Plan al Presupuesto).

Los proyectos con marcas presupuestarias no pueden ser eliminados ni reutilizados.

<span id="page-24-1"></span> <sup>5</sup> Existen otras marcas que han sido incorporadas eventualmente, como regionales, sectoriales, etc. con menos uso que las de Demanda o Plan y creadas para un seguimiento específico.

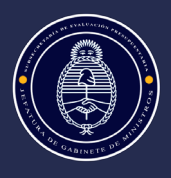

### *2)* **Historial** *(2)*

<span id="page-25-0"></span>Despliega las solicitudes históricas de presupuesto que ha tenido el registro de proyecto. Indicando "*Tipo, Período, Versión"* y Fecha (ej. Demanda 2022-2024 Anual). En el caso que no cuente con solicitudes previas indica "Sin registro".

### <span id="page-25-1"></span>**3) Última Solicitud registrada** *(3)*

Indica la última solicitud registrada por el proyecto, indicando "*Tipo, Período, Versión"*. Permite visualizarla rápidamente al ingresar a la solapa Generales.

### <span id="page-25-2"></span>**4) Prioridad/subprioridad** *(4)*

Consiste en un ordenamiento de los proyectos cargados en las instancias de Demanda o Anteproyecto (ajuste a techos) para la cual se define una "Prioridad" o graduación de carácter ordinal Alta / Media / Baja y una "Subprioridad" numérica (siendo 1 el más importante).

<span id="page-25-3"></span>Este campo no se encuentra habilitado para el usuario.

### **5) Anteproyecto** *(5)*

Este campo no es editable por el usuario, lo completa la DNIP. Indica que el proyecto está habilitado para su inclusión en el PNIP y en el Presupuesto Nacional.

### <span id="page-25-4"></span>**Origen del Financiamiento Externo**

Aquellos registros de proyectos que están financiados –total o parcialmente- por un préstamo/transferencia externa (de Organismos Internacionales de Crédito o Bilaterales), deben completar el código Bapin de la ficha de préstamo o donación externa.

La vinculación entre la ficha de financiamiento externo y el registro de proyecto de inversión cargado en BAPIN es obligatoria. Para poder realizar esta vinculación es necesario que la ficha de financiamiento externo haya sido cargada previamente -en el Módulo correspondiente del BAPIN "Financiamiento Externo"-.

En el caso que no se cuente con el N° de Bapin de la ficha de financiamiento externo se utiliza de manera provisoria una ficha de préstamo genérica (N° 900000 "PROGRAMA DE FINANCIAMIENTO EXTERNO NO DEFINIDO"), hasta que sea definido el código PEX con que se incluirá el proyecto en el PNIP y el presupuesto (la ficha de financiamiento externo debe estar también registrada en el eSidif ).

Para vincular la ficha de Financiamiento Externo se selecciona el botón "Agregar Préstamo", el cual despliega la ventana que se muestra a continuación, se completan los datos de la ficha de financiamiento externo disponibles y/o de manera temporal el código genérico según sea el caso, luego se pone "Aceptar".

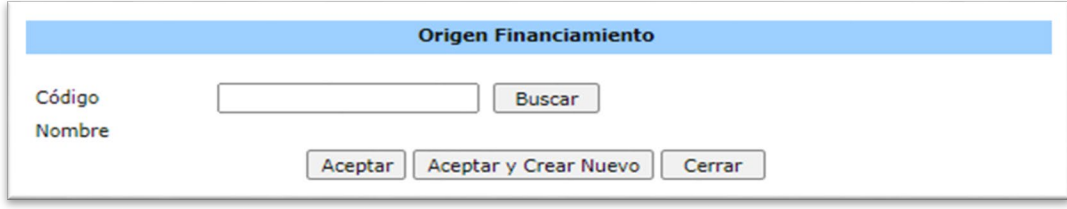

Una ficha de Financiamiento Externo puede estar vinculada a más de un registro de proyecto de inversión.

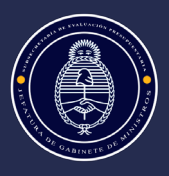

#### <span id="page-26-0"></span>**Proyectos Relacionados**

En este campo se indica la relación que existe entre el registro de proyecto que se está cargando y/o modificando con otro/s proyecto/s ingresados al BAPIN previamente. Para ello se deberá completar el número Bapin del proyecto relacionado, especificando el tipo de vinculación.

Los tipos de relaciones o vinculaciones posibles entre proyectos son las siguientes: *"Complementario", "Concurrente", "Sustituto", "Transferencia desde", "Transferencia hacia"* (estas dos últimas son las más utilizadas, por la obligatoriedad de indicar el origen de los fondos del proyecto y/o a la ejecución del mismo en el caso de las Transferencias).

- *"Complementario":* el proyecto debe emprenderse conjuntamente con el proyecto indicado como complementario (si bien ambos se formulan y evalúan habitualmente de manera independiente).
- *"Concurrente"*: proyecto cuya ejecución es indispensable a los fines de asegurar la obtención de los beneficios del proyecto (este último indicará en su vinculación a este proyecto como Complementario).
- *"Sustituto":* ante la existencia de dos proyectos sólo puede emprenderse uno de ellos debido a que ambos resuelven el mismo problema. En ambos proyectos debe indicarse esta relación.
- *"Transferencia hacia"*: son las transferencias de la Administración Pública Nacional (APN) a Empresas Públicas y otros Entes del Sector Público Nacional (SPN). En este caso se incorporan los códigos Bapin de el/los registro/s de proyectos que serán financiados con dicha transferencia, aun cuando no pertenezcan al Saf de origen del usuario. Debe contarse previamente con los códigos de los registros de proyectos hacia los cuales se

transfiere, para poder indicar esta relación.

• *"Transferencia desde":* son los registros de proyectos de Empresas Públicas y otros Entes del SPN financiados por transferencias de la APN (total o parcialmente). En este caso se incorpora el código Bapin de la transferencia de origen que financia este/os registro/s de proyectos, aun cuando no pertenezcan al Saf de origen del usuario.

Debe contarse previamente con los códigos de los registros de proyectos desde los cuales se realiza la transferencia.

Una transferencia puede financiar más de un proyecto de inversión (ej. todos los registros de proyectos del organismo Correo Argentino tienen la misma transferencia de origen indicada como *"Transferencia desde"*).

Si un proyecto indica la relación *"Transferencia desde"* el proyecto indicado debe cargar la relación *"Transferencia hacia"*, para que su vinculación resulte completa.

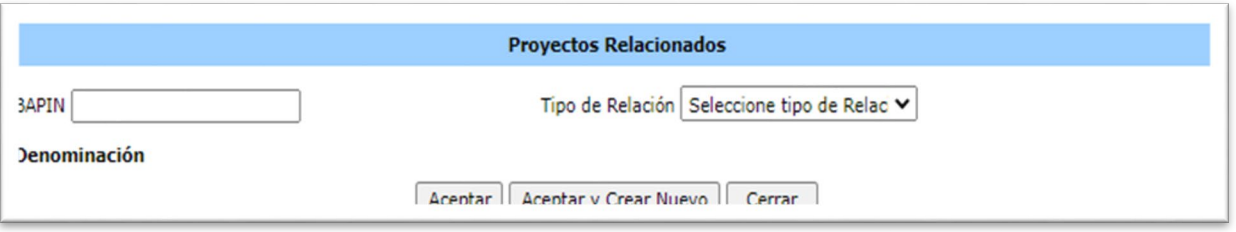

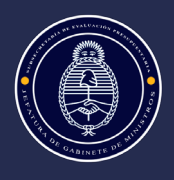

#### <span id="page-27-0"></span>**Comentarios**

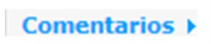

Este campo es de ingreso libre para cualquier aclaración relacionada al registro de proyecto que se considere pertinente aclarar.

#### <span id="page-27-1"></span>**Análisis de la DNIP**

Análisis de la DNIP »

En este campo texto se pueden volcar los comentarios de la DNIP con su respectiva fecha, en caso que resulte necesario hacer alguna modificación o aclaración a la solapa "*Generales*" de la ficha de proyecto (ej Modificar Denominación respetando el formato "Acción + Objeto + Lugar").

El usuario debe entrar al campo para ver el análisis efectuado por el analista técnico/sectorialista de la DNIP, el sistema no emite un aviso cuando se carga el análisis y/o cualquier otra modificación que se realice en la ficha de proyecto.

#### <span id="page-27-2"></span>**Comentarios finales de la Solapa Generales**

Los campos obligatorios de la solapa "*Generales*" necesarios para permitir continuar la carga del proyecto son: Categoría Programática -SAF, Programa, y Subprograma, este último en caso de existir-; Denominación; Contribución; Etapa; Localización; Finalidad-función-subfunción.

Los campos de Origen de Financiamiento Externo; Proyectos Relacionados y Solicitud de Presupuesto, se cargan en caso de corresponder. De acuerdo a las características del proyecto resulta necesario cargar el Origen del Financiamiento Externo (si recibe dicho financiamiento) y/o el campo Proyecto Relacionado (especialmente en el caso de recibir o consistir en una transferencia hacia otro organismo); el campo Proceso de formulación presupuestaria se completa si se encuentra habilitada la marca y se desea postular/ incorporar el proyecto en dicha etapa.

Una vez que se completan los campos obligatorios de la solapa "*Generales*" la ficha se encuentra dada de alta, generándose un código Bapin. Una vez dada de alta la ficha, se puede ver en el encabezado del proyecto el código Bapin correspondiente, la Denominación, la fecha de ingreso y la fecha de la última modificación.

#### <span id="page-27-3"></span>**SOLAPA PRINCIPIOS CONCEPTUALES DE FORMULACIÓN**

La solapa está conformada por doce preguntas, tal como se puede ver en la imagen a continuación, que hacen a la correcta formulación y evaluación del proyecto. Resulta fundamental la coherencia lógica entre las respuestas de esta solapa con la información cargada en la solapa Evaluación.

#### <span id="page-27-4"></span>**Preguntas de Principios Conceptuales de Formulación**

Las preguntas son en su mayoría campos de texto, a excepción de las últimas tres preguntas que requieren completar con una tilde y realizar las aclaraciones correspondientes en caso afirmativo. Se explicita en cada campo de respuesta la cantidad máxima de caracteres posible.

Las preguntas sin respuesta aparecen en color rojo, a medida que se van cargando aparecen en color azul. A modo de guía para facilitar la respuesta del formulario, se agrega una breve descripción emergente (tooltip)

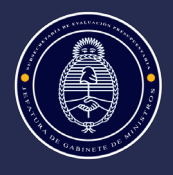

para algunas de las preguntas. Ésta herramienta se puede visualizar al colocar el cursor del mouse sobre el campo a completar.

Algunos registros de proyecto requieren completar la totalidad de las preguntas de la solapa, mientras que otros sólo una carga parcial. Ello depende del tipo de proyecto (ej. Agrupados tienen carga parcial) y del monto. Los requerimientos de carga son comunicados por la DNIP al inicio del proceso de formulación presupuestaria o relevamiento de Demanda anual, es recibida por el TOPIP y también se publica en la página web.

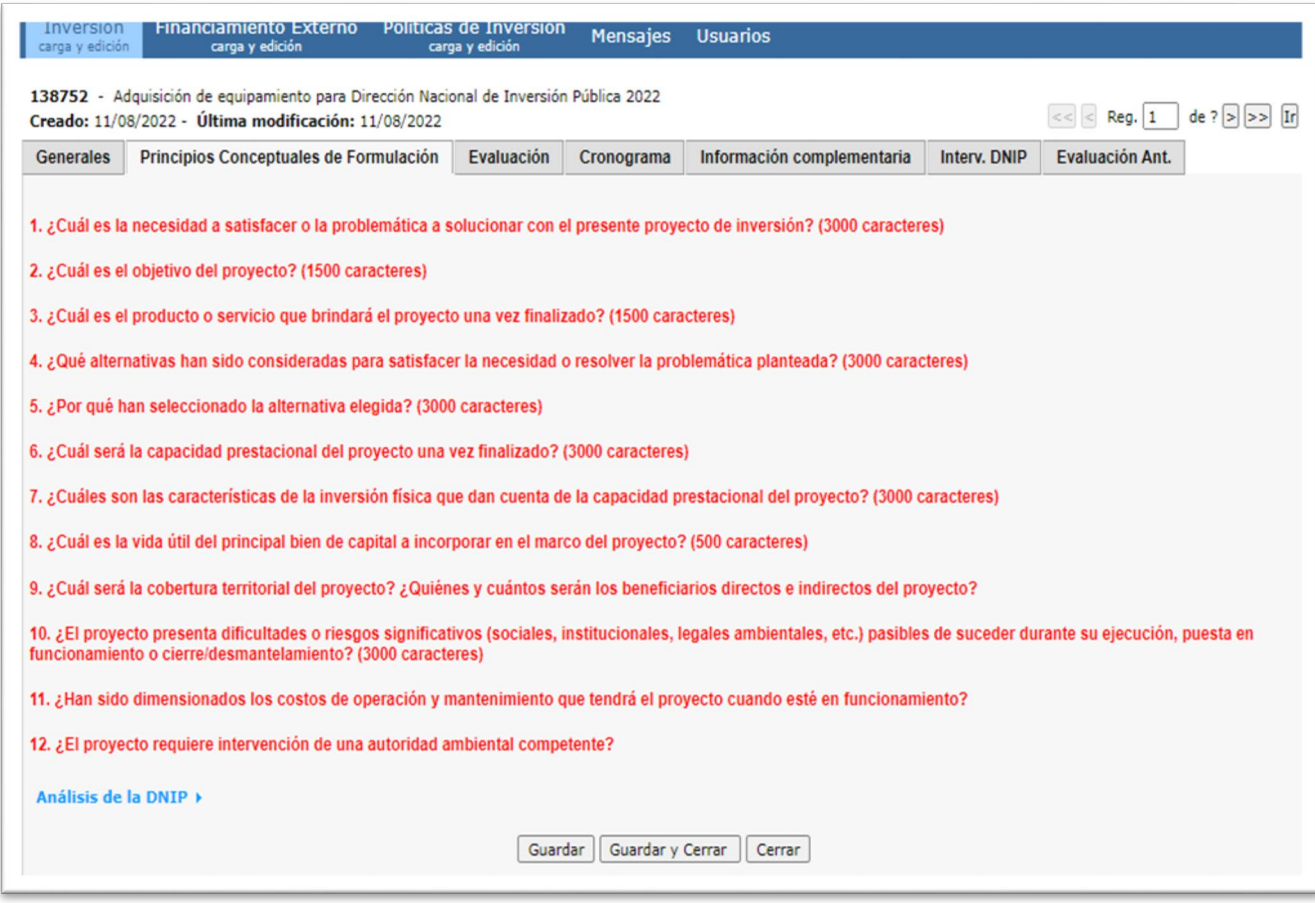

### <span id="page-28-0"></span>**Descripción de las preguntas de la Solapa Principios Conceptuales de Formulación:**

#### <span id="page-28-1"></span>**1. ¿Cuál es la necesidad a satisfacer o la problemática a solucionar con el presente proyecto de inversión?**

Refiere a una situación de inconveniencia, estado negativo, necesidad, carencia o insatisfacción, que se pretende resolver con el proyecto de inversión. Ej. Insuficiente servicio de vacunación en la localidad de Las Palmiras, Provincia de Buenos Aires.

Se trata de un diagnóstico sintético de la situación actual. Es recomendable incluir en la descripción información que permita establecer la magnitud del problema y de los grupos afectados (sectores, regiones, totalidad del país, etc.). Para el caso del ejemplo debería ampliarse información referida a la población afectada, las características del servicio actual de vacunación (centros de vacunación, traslados, etc.) y todos aquellos datos que permitan reflejar el estado de insuficiencia del servicio para esa población.

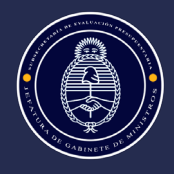

A continuación, se incluyen algunos puntos que deberían estar comprendidas dentro de la respuesta a la pregunta sobre la necesidad a satisfacer (dependiendo de las características del proyecto):

a) Descripción del problema o situación problemática identificando su magnitud e identificando la población alcanzada.

b) Principales causas y consecuencias por las cuales se llega a la situación actual.

c) Detallar las ventajas/oportunidades que dejan de percibirse de continuar con la situación actual.

#### **2. ¿Cuál es el objetivo del proyecto?**

El Objetivo del proyecto es el propósito que se pretende lograr, la situación que se desea alcanzar, que debe guardar relación con la necesidad a satisfacer. Puede decirse que se trata de la respuesta positiva al problema diagnosticado, ya sea que se resuelva en forma total o parcial con el desarrollo del proyecto.

De acuerdo a la necesidad detectada en el punto anterior, un ejemplo de objetivo podría ser: "Mejorar el servicio de vacunación en la localidad de Las Palmiras, Provincia de Buenos Aires".

Hay objetivos que tienen un carácter más general y por lo tanto no señalan resultados concretos, pero que expresan el propósito central del proyecto. Otros en cambio son más específicos y concretos, y están más asociados a las metas físicas que se pretende alcanzar en el marco del proyecto de inversión (por ejemplo, Incrementar en un 50% el servicio de vacunación en la localidad de Las Palmiras).

Se recomienda identificar un solo objetivo específico o propósito -o dos eventualmente- con una descripción sencilla y concreta.

Es importante revisar la coherencia lógica entre la necesidad descrita y el objetivo, es decir si la situación deseable a alcanzar logra dar respuesta a la necesidad (ya sea de manera parcial o total).

#### **3. ¿Cuál es el producto o servicio que brindará el proyecto una vez finalizado?**

Prestación a brindar mediante la cual se alcanzará el objetivo del proyecto.

Debe identificarse el producto o servicio obtenido luego del desarrollo del proyecto, como resultado inmediato producido por el área o programa que lo solicita (o bien procurar los acuerdos institucionales necesarios que permitan alcanzarlo si requiere de la participación de otras áreas).

Producto vinculado con el ejemplo anterior: servicio de vacunación.

Es habitual confundir el producto con la inversión física, con lo cual se recomienda revisar que el producto descrito sea aquello que permita alcanzar el objetivo, y que este último de respuesta a la necesidad; la inversión física permite lograr el producto, pero no es el producto. Esa es la coherencia lógica que debe revisarse entre los campos.

### **4. ¿Qué alternativas han sido consideradas para satisfacer la necesidad o resolver la problemática planteada?**

Las alternativas son las distintas opciones tenidas en cuenta en el momento de evaluar cómo dar respuesta a la necesidad o problemática detectada.

Deben identificarse los criterios que fueron utilizados para la determinación de las diferentes alternativas de solución: técnicos, legales, de localización geográfica, etc.

La comparación de las alternativas debe ser equitativa en cuanto a la información analizada (es decir, debe utilizarse datos en igual magnitud y calidad), para disminuir los posibles sesgos en la solución escogida.

En el **caso** de no ser viable el análisis de alternativas debe compararse con la situación actual mejorada.

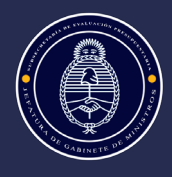

Ej. Alternativa 1. Construir un centro de vacunación en la localidad de Las Palmiras; Alternativa 2. Ampliar la sala de vacunación del Hospital de Las Palmiras.

#### **5. ¿Por qué han seleccionado la alternativa elegida?**

Establecer y justificar la alternativa elegida, preferentemente con sustento socio económico.

Ampliar la descripción de la información analizada en las alternativas de manera tal que permita evidenciar las ventajas de la seleccionada, en cuanto a la eficacia (logro del objetivo) y beneficios económicos (ahorro de costos).

En este caso es deseable mencionar lo que será consignado en el marco de la solapa Evaluación del proyecto.

#### **6. ¿Cuál será la capacidad prestacional del proyecto una vez finalizado?**

Capacidad máxima de producción -servicios o bienes-, que dejará instalada la inversión, medida en un período de tiempo. Utilizar la unidad de medida que corresponda. Ej. "El jardín tendrá una capacidad máxima de 210 infantes en dos turnos por año lectivo".

### **7. ¿Cuáles son las características de la inversión física que dan cuenta de la capacidad prestacional del proyecto?**

Principales características y/o especificaciones técnicas de la inversión que será desarrollada en el marco del proyecto, que reflejen la capacidad prestacional del mismo. Ejemplo: "El jardín tendrá 3 salas de 40 metros cuadrados, cada una con capacidad para 35 niños", continuando con la descripción de las características técnicas relevantes que permitan lograr el producto y alcanzar el objetivo.

#### **8. ¿Cuál es la vida útil del principal bien de capital a incorporar en el marco del proyecto?**

Duración estimada que el bien podrá tener, cumpliendo correctamente con la función para la que ha sido concebido y/o adquirido. Debe ser expresada en una unidad de tiempo (ej.: años, meses, días, horas) y acorde a los criterios habituales de depreciación del tipo de bien.

### **9. ¿Cuál será la cobertura territorial del proyecto? ¿Quiénes y cuántos serán los beneficiarios directos e indirectos del proyecto?**

-Cobertura Territorial: Área geográfica donde se encuentra la población beneficiaria del proyecto.

-Cobertura Beneficiarios Directos: Beneficiarios directos: destinarios directos de los productos que generara el proyecto.

-Cobertura Beneficiarios Indirectos: Beneficiarios indirectos: terceras personas que son beneficiadas con el proyecto.

En el caso de los beneficiarios, salvo contadas excepciones, se requiere cuantificarlos.

### **10. ¿El proyecto presenta dificultades o riesgos significativos (sociales, institucionales, legales, ambientales, etc.) pasibles de suceder durante su ejecución, puesta en funcionamiento o cierre/desmantelamiento? En caso afirmativo deberá enumerarlos.**

Enumerar los hechos ciertos o contingentes que generen perjuicios sociales, ambientales o dificultades para llevar adelante el proyecto en cualquier etapa de su ciclo de vida. Este campo es crucial para aquellos proyectos que se postulan para la evaluación ex post, permite prever aspectos que pueden ser descritos en los desvíos.

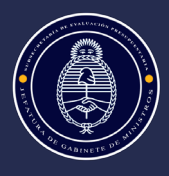

**11. ¿Han sido dimensionados los costos de operación y mantenimiento que tendrá el proyecto cuando esté en funcionamiento? (si o no). En caso afirmativo, ¿Los costos fueron validados con la institución, autoridad o nivel de gobierno (nacional, provincial, municipal) que deberá afrontarlos? (si o no). En caso afirmativo mencione el nombre de la institución, autoridad o nivel de gobierno que ha realizado la autorización.** 

Los costos de operación y mantenimiento no se consideran parte de la inversión, sin embargo, son contemplados en la evaluación socio económica para determinar la conveniencia del desarrollo del proyecto. En cualquiera de los enfoques de evaluación seleccionados –costo/beneficio, costo/eficiencia- deber ser considerados en el flujo de fondos.

#### **12. ¿El proyecto requiere intervención de una autoridad ambiental competente? (si o no).**

Se indica en este campo si la ejecución del proyecto requiere previamente la aprobación de alguna autoridad ambiental con competencia en la materia. La competencia viene dada de acuerdo a la naturaleza, jurisdicción (u otros) del proyecto.

En caso afirmativo indique cuál es la autoridad ambiental competente y el estado del trámite (opciones: a iniciar / en curso / terminado).

#### <span id="page-31-0"></span>**Análisis DNIP**

#### Análisis de la DNIP )

En esta parte se cargan los comentarios técnicos emitidos por el sectorialista/analista técnico de la DNIP respecto a la formulación del proyecto, con su respectiva fecha.

El usuario debe entrar al campo para ver el análisis, el sistema no emite un aviso cuando se carga el análisis y/o cualquier otra modificación de la ficha de registro del proyecto.

### <span id="page-31-1"></span>**SOLAPA EVALUACIÓN**

El BAPIN admite la evaluación de los proyectos de acuerdo a dos tipos: Evaluación Económica y Evaluación No Económica.

A su vez, la Evaluación Económica puede ser de dos tipos:

- i) Mediante un Método o Técnica de evaluación económica, que permite medir la eficiencia socioeconómica de la situación con proyecto.
- En este caso se selecciona y carga la información de indicadores por método o técnica. ii) Apelando al uso de un indicador económico simple, que no refleja necesariamente la aplicación de una metodología específica, pero sí da cuenta de un análisis que considera aspectos económicos asociados al desarrollo del proyecto.
- En este caso se selecciona y carga la información de un indicador económico simple.

La Evaluación No Económica permite medir aspectos de la necesidad o problema que justifica la intervención, referido a la situación sin proyecto y en relación al cambio de la situación con proyecto.

En este tipo de evaluación se selecciona y carga la información de un indicador cuali cuantitativo.

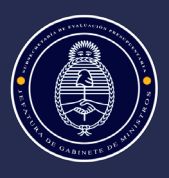

#### <span id="page-32-0"></span>**Evaluación del proyecto: tipos y carga**

Tal como puede verse en la imagen a continuación se presiona el botón "*Agregar*" y eso permite cargar los tipos de indicadores de evaluación, de acuerdo a las características y obligación de carga del proyecto.

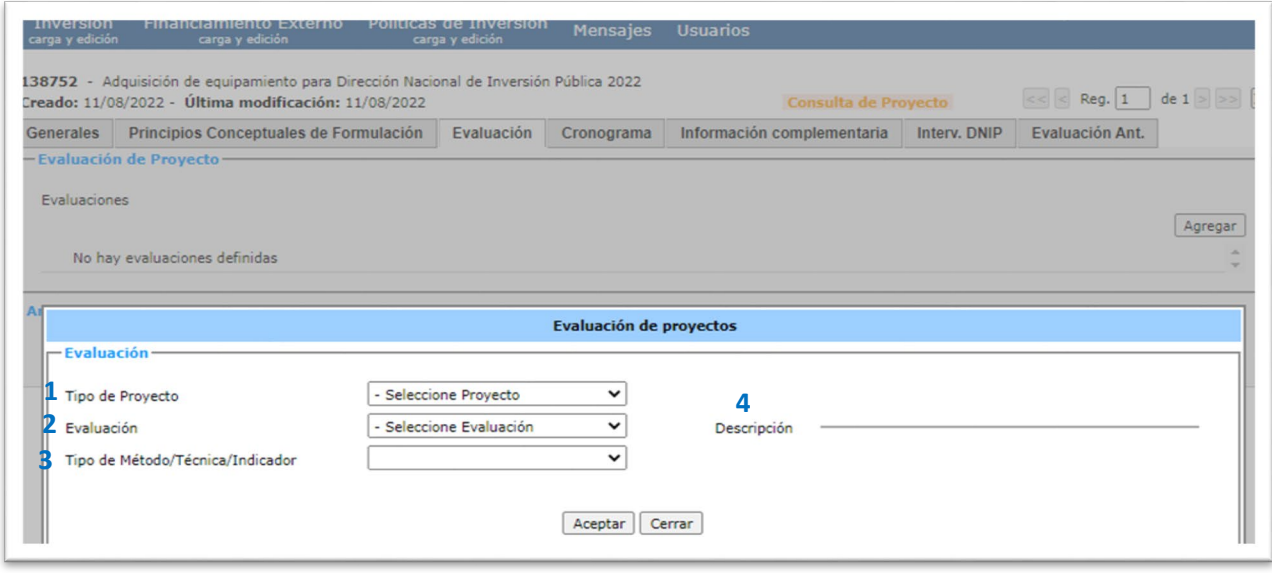

La obligación de carga de evaluación del proyecto dependerá de la envergadura del mismo y sus características, lo cual se específica por parte de la DNIP en la comunicación al inicio del relevamiento de la Demanda.

Algunos registros de proyectos requieren la carga de todos los indicadores, otros algunos indicadores y otros proyectos no requieren carga en esta solapa (ej. Equipamiento Básico de Oficina, Transferencias globales al SPN, Transferencias a provincias para múltiples proyectos, etc.)

No serán abordadas las características conceptuales de los tipos de evaluación ya que se encuentran en la página web de la DNIP las guías conceptuales correspondientes para mayor detalle, así como los tipología e indicadores disponibles.

<span id="page-32-1"></span>Se describen a continuación los botones de carga la solapa y pantalla de Evaluación:

#### **1) Tipo de Proyecto** *(1)*

Se refiere a los agrupamientos de proyectos tomando como referencia la subfunción cargada en la Solapa Generales, son tipologías propuestas por la DNIP (en relación a la función y subfunción del clasificador presupuestario).

Si la subfunción cargada tiene asociada más de un tipo de proyecto, se desplegará un listado con las diferentes opciones posibles. Si la subfunción cargada tiene asociada un solo tipo de proyecto, la carga es automática.

En la página de la DNIP se pueden consultar todas las tipologías disponibles (más allá de las que provee el BAPIN para el registro de proyecto específico) en base a la información cargada previamente (ej. de tipologías: Edificios Públicos, Transporte, Informáticos, etc.).

#### <span id="page-32-2"></span>**2) Evaluación** *(2)*

Una vez seleccionada la tipología de proyecto se selecciona el tipo de evaluación que será cargada, pudiendo elegir entre "*Económica*" o "*No económica*".

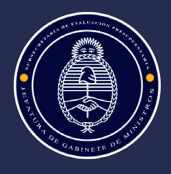

<span id="page-33-0"></span>De acuerdo a la evaluación seleccionada se despliegan las pantallas con la información requerida.

### **3) Tipo de Método/Técnica/Indicador** *(3)*

De acuerdo a la Evaluación seleccionada en el punto *2*) determinará el "*Tipo de Método*, *Técnica/Indicador*" que podrá ser utilizado en el registro del proyecto.

Para el caso de la evaluación económica, permite seleccionar por "*Método Costo-Beneficio*"; por "*Técnica Costo-Eficiencia/ Costo Mínimo/Costo Anual Equivalente*"; o por "*Indicador Económico*".

<span id="page-33-1"></span>Para el caso de la evaluación no económica permite seleccionar por "*Indicador cuali cuantitativo*".

### **4) Descripción** *(4)*

Se despliegan los indicadores disponibles de acuerdo a lo cargado en el punto 3).

Los indicadores que provee el sistema son aquellos que han sido cargados previamente con su correspondiente información.

Es posible incorporar nuevos indicadores en acuerdo con la DNIP en el caso que los disponibles no resulten acordes a la naturaleza del proyecto.

Pantallas requeridas de acuerdo a la Evaluación seleccionada –Económica y No Económica-:

#### Pantalla Evaluación Económica

• Por Indicador Económico Simple

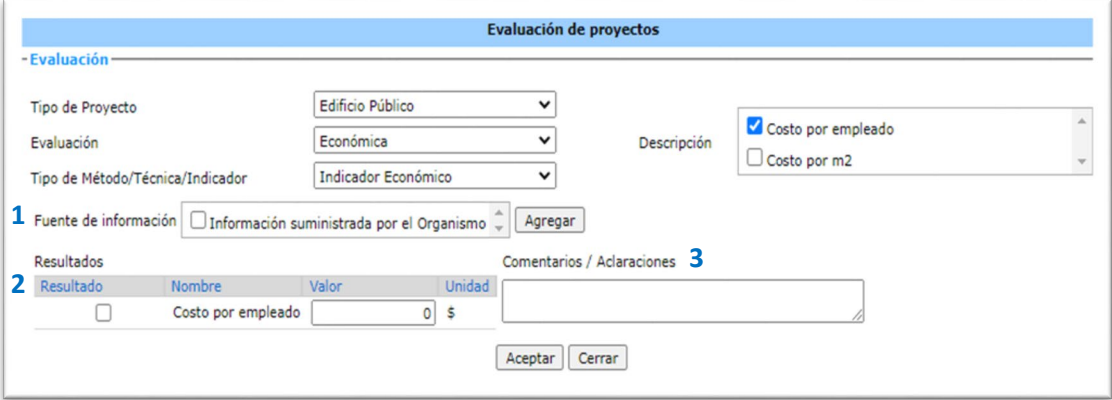

- *(1) "Fuente de Información"*: Se selecciona la información provista por el Sistema de acuerdo al indicador seleccionado
- *(2) "Resultados"*: *"Nombre"* y *"Unidad"*: Estas categorías vienen cargadas con la elección del indicador económico. Se selecciona con una tilde el *"Nombre"* del indicador en caso que se disponga de más de uno. Sólo debe cargarse el valor numérico correspondiente en el campo *"Valor".*
- *(3) "Comentarios Adicionales"*: Se incorporan los comentarios referidos a cómo se calcula dicho valor en relación a lo cargado en la Solapa de Principios Conceptuales de Formulación.
	- Por Costo-Beneficio

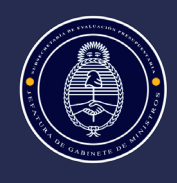

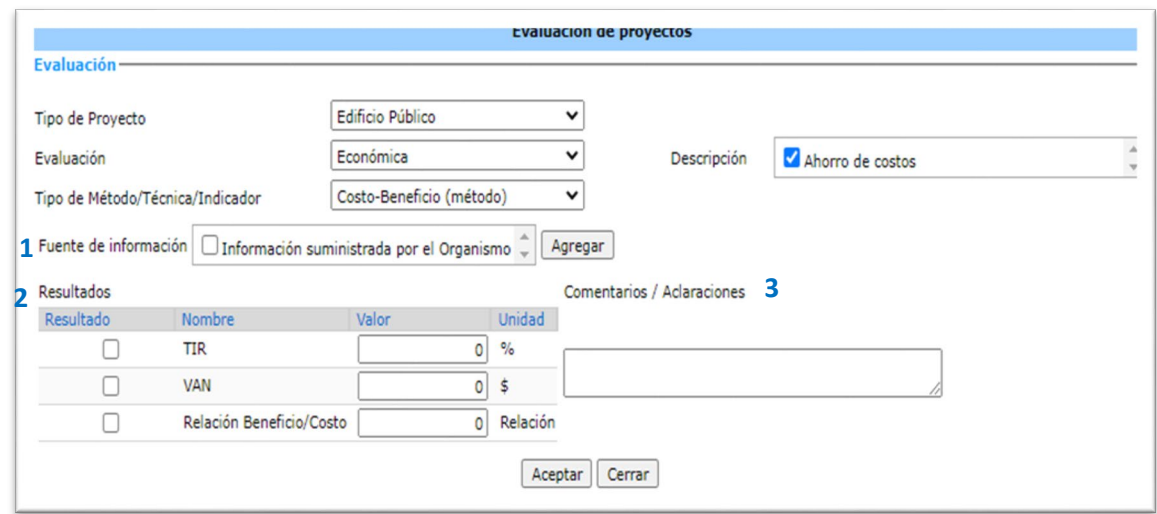

- *(1)* "*Fuente de Información*": Se selecciona la información provista por el sistema de acuerdo al tipo de evaluación seleccionada.
- *(2)* "*Resultados*": Se selecciona con una tilde el "*Nombre*" del indicador (ej. VAN); la "*Unidad*" es una categoría que ya viene cargada con la elección del indicador por método o técnica. Sólo debe cargarse el valor numérico correspondiente en el campo *"Valor".*
- *(3)* "*Comentarios Adicionales*": Se incorporan los comentarios referidos a cómo se calcula dicho valor en relación a lo cargado en la solapa de Principios Conceptuales de Formulación.

#### Pantalla Evaluación no económica

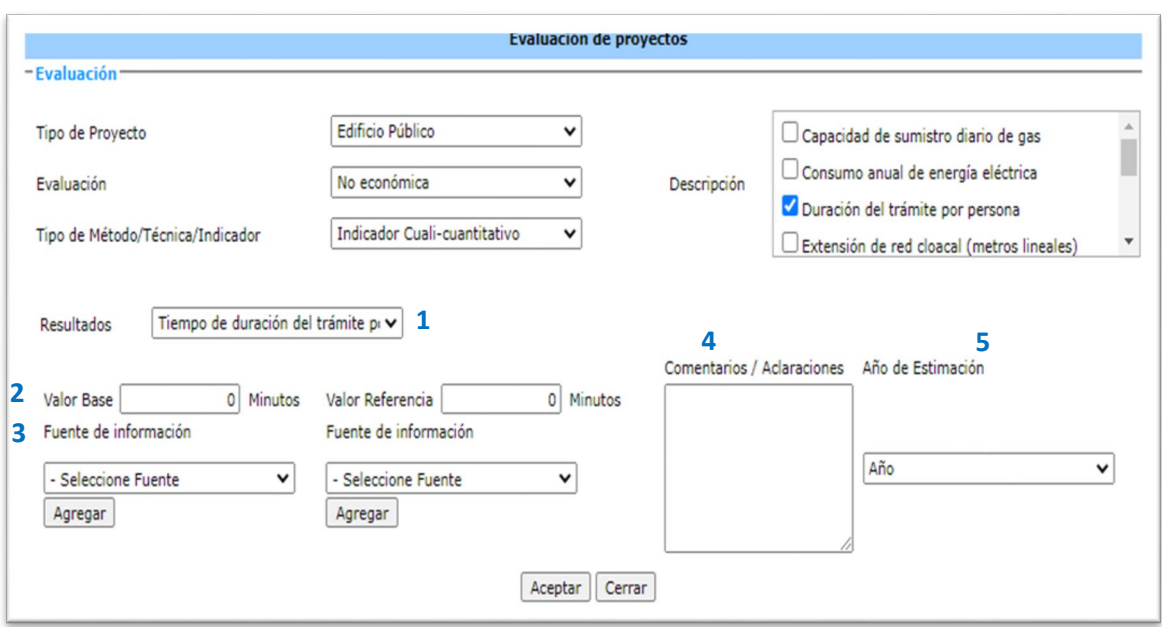

• Por indicador Cuali-Cuantitativo

*(1)* "Resultados": Indica cómo se obtiene el resultado del indicador que figura en la "Descripción"; se selecciona la opción correspondiente.

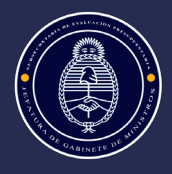

- *(2)* "Valor Base" y "Valor de referencia": Se carga el valor numérico correspondiente a ambos campos. El primero refiere al valor en la situación sin proyecto; el de referencia puede coincidir con el objetivo y/o con valores de referencia aceptados en relación al mismo.
- *(3)* "Fuente": Para los valores del campo anterior debe seleccionarse la fuente de información.
- *(4)* "Comentarios Adicionales": Se incorporan los comentarios referidos a cómo se calculan dichos valores, en relación a lo cargado en la solapa de Principios Conceptuales de Formulación.
- *(5)* "Año de Estimación": se carga el año en que se estiman los valores.

#### <span id="page-35-0"></span>**Análisis DNIP**

#### Análisis de la DNIP »

En esta parte se cargan los comentarios técnicos emitidos por el sectorialista/analista técnico de la DNIP respecto a la evaluación del proyecto, con su respectiva fecha.

El usuario debe entrar al campo para ver el análisis, el sistema no emite un aviso cuando se carga el análisis y/o cualquier otra modificación de la ficha de registro del proyecto.

#### <span id="page-35-1"></span>**SOLAPA CRONOGRAMA**

La solapa agrupa campos de datos en cinco bloques: "*Cronograma de Gastos", "Gastos Estimados", "Información Presupuestaria Vigente", "Escenarios Presupuestarios" y "Gastos Realizados".*

#### <span id="page-35-2"></span>**Cronograma de gastos**

En la siguiente imagen se observa el bloque de Cronograma de gastos, se describen a continuación cada uno de los campos que la conforman indicado con el número correspondiente.

Para iniciar la carga de los gastos relacionados al proyecto se presiona el botón Inicio de Carga en el margen derecho. Una vez que se completa la carga del Tipo de Gasto ya no aparece el botón de *"Inicio de carga"* sino el ícono

de *"Edición"* , para poder modificar lo cargado -también sobre el margen derecho, en este caso del registro no de la pantalla-.

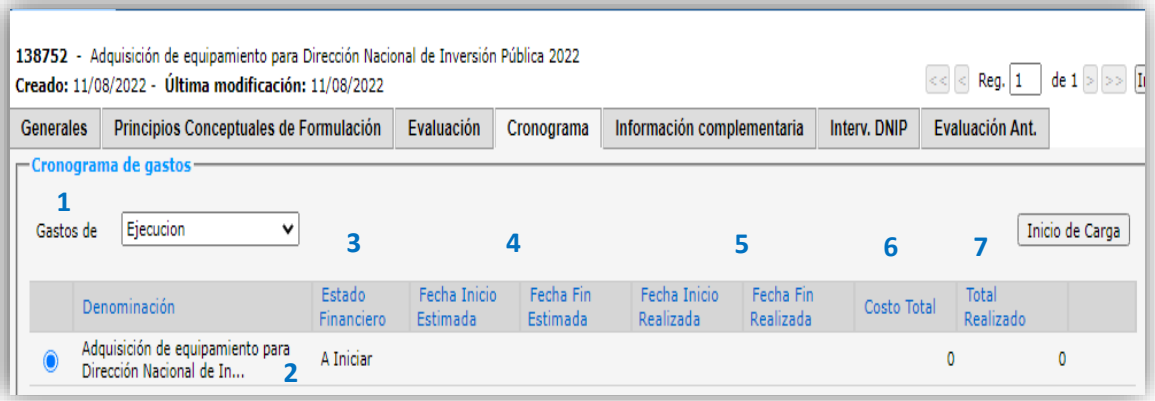

#### *(1)* Gastos de

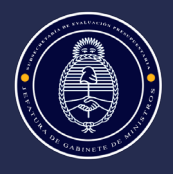

En este campo se carga y visualiza el calendario de gastos estimado y real del proyecto[6,](#page-36-0) pudiendo elegir entre gastos de "Planeamiento", "Ejecución", "Actividad Específica", "Operación", "Desmantelamiento".

Se describen a continuación los tipos de gastos:

- "Planeamiento": Son los gastos de pre-inversión (ejemplo estudios de prefactibilidad, suelo, impacto ambiental, etc.) que se realizan, como su nombre lo indica, de forma previa a la ejecución del proyecto, para determinar en muchos casos las características o incluso la viabilidad del mismo.
- "Ejecución": Son los gastos de inversión, es decir los propios de la obra y/o adquisición, independientemente de su fuente de financiamiento. Los gastos de esta fase financiera son los que el sistema toma para calcular el "Costo total". Son los únicos gastos que forman parte del Presupuesto Nacional de Inversión Pública.
- "Actividad Específica": Se refiere a las acciones presupuestarias cuya producción o provisión es intermedia y contribuye de manera directa al producto terminal de un programa presupuestario. Deben estar asociadas a un solo proyecto.
- "Operación": Son los gastos de la etapa de operación y mantenimiento del proyecto.
- "Desmantelamiento": Son los gastos propios del período de cierre o desmantelamiento del proyecto.

Aclaración importante: como fue mencionado, para el Plan Nacional de Inversión Pública (PNIP), solo se exige la carga de gastos relacionados a la "Ejecución" del proyecto, los otros cronogramas son de carga optativa y no son computados como gastos de inversión nacional.

Por defecto el sistema muestra los gastos de "Ejecución", en caso de querer ver los otros cronogramas de gastos se debe seleccionar cada uno del desplegable (no es posible ver todos los gastos juntos en un mismo cronograma).

#### *(2)* Denominación

La denominación del registro de proyecto aparece automáticamente tal como se cargó en la solapa Generales, no es necesario que vuelva a cargarse por el usuario y tampoco puede modificarse en esta pantalla.

#### *(3)* Estado Financiero

Una vez iniciada la carga de los gastos del proyecto se despliega la pantalla que se muestra a continuación, para dar origen a la misma:

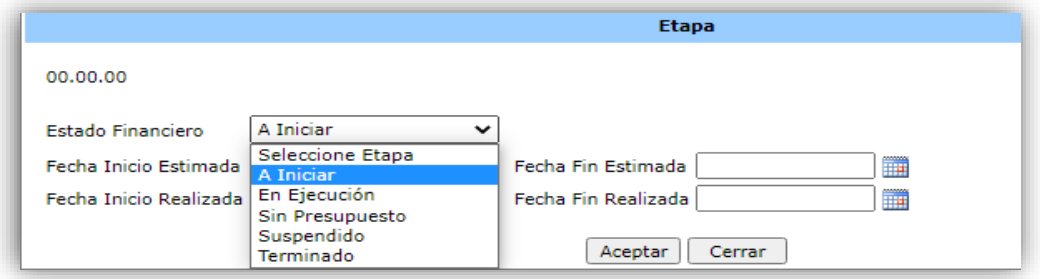

<span id="page-36-0"></span> <sup>6</sup> Los gastos estimados son los estipulados por la oficina en la planificación ex ante del proyecto; los gastos reales son lo que efectivamente incurren durante la inversión del proyecto. Para los organismos de la APN los gastos reales se actualizan sin necesidad de carga por parte de los organismos.

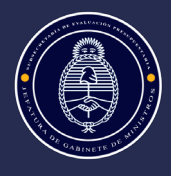

Se selecciona el Estado Financiero de las opciones disponibles: "A iniciar", "En ejecución", "Sin presupuesto", "Suspendido", "Terminado".

Se describen a continuación las tres categorías que se utilizan actualmente:

- "A iniciar": Proyectos que aún no iniciaron su ejecución financiera.
- "En ejecución": Proyectos que cuentan con gastos devengados en el ejercicio corriente.
- "Terminado": Proyectos que concluyeron su ejecución financiera.

El estado financiero del proyecto no necesariamente coincide con la etapa del ciclo de vida del proyecto, que se indica en la solapa Generales (campo Etapa), por ejemplo, puede estar concluido un proyecto de adquisición u obra y sin embargo continuar con Estado financiero "En ejecución", por tener pendientes valores a devengar.

*(4)* Fechas de Inicio y Fin Estimadas

Corresponden al calendario financiero estimado, independientemente del calendario previsto para la ejecución física de la obra o actividad. El sistema solo habilitará la carga de gastos dentro del periodo indicado en este recuadro.

Es obligatorio completar estas fechas para poder luego completar los gastos estimados del proyecto, de lo contrario no habilita su carga.

*(5)* Fechas de Inicio y Fin Realizadas

Corresponden al calendario financiero de gastos realizados, independientemente del calendario estimado/previsto para la ejecución física de la obra o actividad.

Para los proyectos de la Administración Pública Nacional este campo es actualizado al recibir la información presupuestaria proveniente del eSidif, a diferencia de los extrapresupuestarios que sí deben editar la información.

*(6)* Costo Total

Este monto surge de la suma de gastos realizados de los años anteriores, el estimado para el año en curso y los estimados futuros para el horizonte del proyecto (los cuales se cargan en los bloques siguientes de la solapa).

*(7)* Total Realizado

Monto agregado de gastos realizados de los años anteriores y los correspondientes al año en curso. Es un campo que se actualiza automáticamente para los organismos de la Administración Pública Nacional, no es editado por los usuarios.

#### <span id="page-37-0"></span>**Gastos estimados**

En este bloque se cargan los gastos estimados informando por objeto de gasto, fuente de financiamiento y año. Se describen cada uno de los campos que se muestran en las siguientes imágenes (y se señalan con los números correspondientes en las mismas).

Para iniciar la carga de los gastos relacionados al proyecto se presiona el botón  $\frac{Agregar}{A}$  en el margen derecho.

*(1)* Mostrar desde (año)

Referencia anual que permite definir la visualización del cuadro de gastos estimados.

No es posible ver todos los años juntos de gastos estimados, se debe seleccionar cada año para ver los estimados correspondientes.

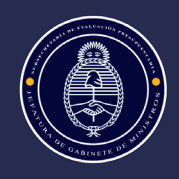

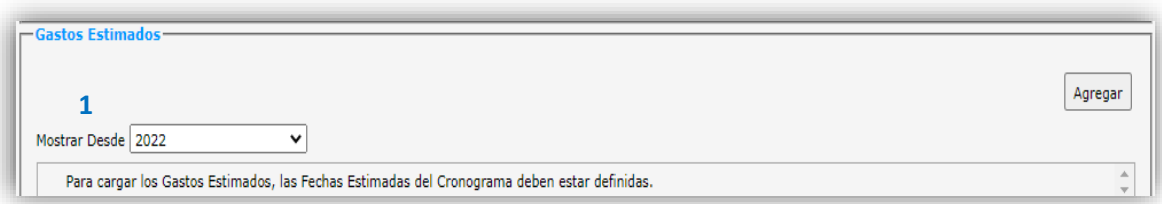

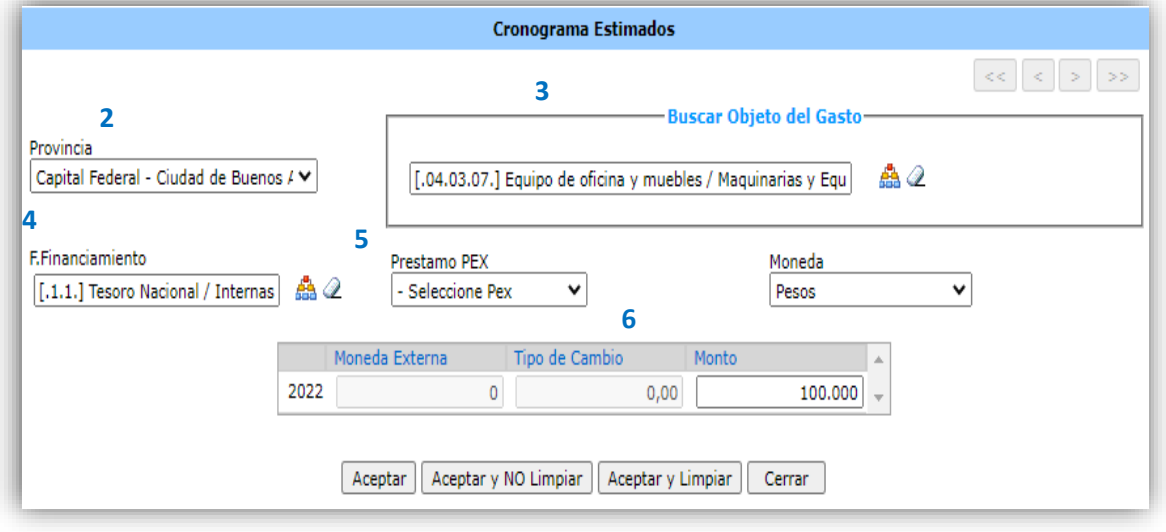

#### *(2)* Provincia

La información de este campo se corresponde con lo cargado en el campo Localización Geográfica de la Solapa Generales.

Si se indicó más de una provincia en la localización se podrá seleccionar la categoría "Interprovincial" o bien cada una de las provincias incorporadas. Si el proyecto se destina a todas las provincias, se podrá seleccionar la categoría "Nacional" o bien cada una de las provincias. En ambos casos la selección dependerá de la información con la que se cuente al momento de la carga, o de la desagregación de los gastos por jurisdicción.

#### *(3)* Objeto del Gasto

Permite seleccionar el Objeto de Gasto o cifra que indica las partidas de inciso, principal, parcial y en algunos casos subparcial. Los códigos y su denominación pueden buscarse en el Manual de Clasificaciones Presupuestarias de la Oficina Nacional de Presupuesto.

El Objeto del Gasto puede cargarse de dos maneras: a) mediante el ingreso manual de algunos caracteres, se muestran los registros con esas opciones; b) por selección, siguiendo las opciones del ícono de árbol.

Debe cargarse cada uno de los objetos de gasto estimados correspondientes al proyecto, que se muestran luego en cada una de las líneas o filas.

#### *(4)* Fuente de Financiamiento

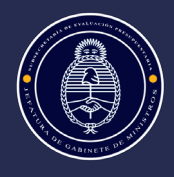

Identifica el origen de los fondos aplicados al proyecto. Las iniciadas con 1 "Internas" y 2 "Externas" se corresponden con las definiciones del Manual de Clasificaciones Presupuestarias de la Oficina Nacional de Presupuesto:

- "Internas": 1.1 Tesoro Nacional; 1.2 Recursos Propios; 1.3 Recursos con Afectación Específica; 1.4 Transferencias Internas; 1.5 Crédito Interno;
- "Externas": 2.1 Transferencias Externas; 2.2 Crédito Externo.

Las restantes son fuentes adicionales incorporadas por la DNIP que se encuentran disponibles para reflejar aportes de agentes externos al Sector Público Nacional para la ejecución de las inversiones (p.ej. proyectos cofinanciados con provincias). No se recomienda su uso salvo indicación específica por parte de la DNIP.

*(5)* Préstamo PEX

Este código se corresponde con la ficha Bapin registrada en el campo Origen del Financiamiento Externo (de la solapa Generales) –siempre que la fuente de financiamiento sea externa-.

En el caso de existir una sola ficha Bapin de programa de financiamiento externo asociada al proyecto, se carga por defecto; si tiene más de una ficha asociada se debe seleccionar la que corresponde al registro del proyecto.

*(6)* Una vez cargado el "Monto" correspondiente a los gastos estimados – y en caso de corresponder la moneda externa y tipo de cambio-, la información del bloque "Gastos Estimados" se presenta tal como se muestra en la imagen a continuación.

Cada línea corresponde a un objeto del gasto con su respectiva fuente de financiamiento. Cada una de las líneas puede borrarse o editarse de acuerdo a los íconos que se muestran sobre la derecha.

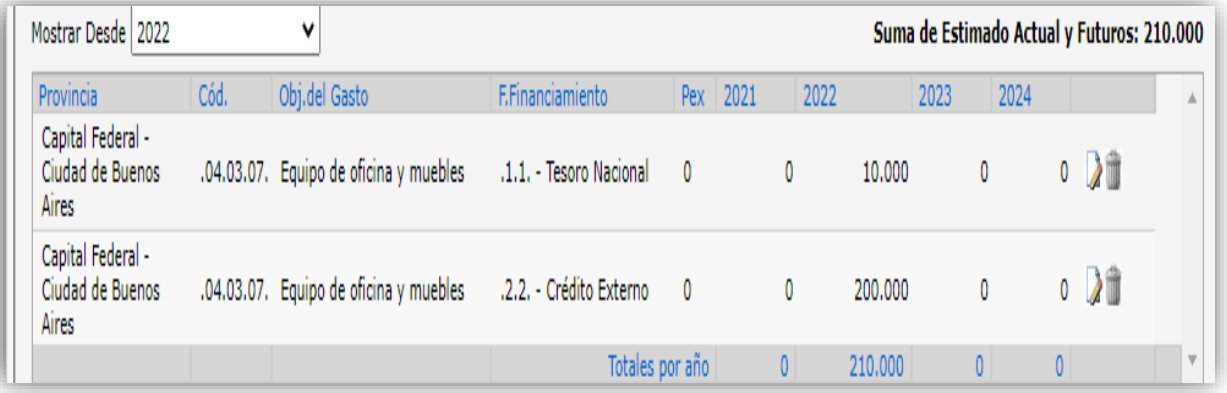

### <span id="page-39-0"></span>**Información Presupuestaria Vigente**

En este bloque se presentan los créditos y gastos que surgen del eSidif, provistos por la ONP y registrados por la DNIP.

Ninguno de los datos que componen este campo es cargado por el Organismo, siempre que pertenezcan a la Administración Pública Nacional. En el caso de los organismos no pertenecientes a la Administración Pública Nacional (Extrapresupuestarios) cargan manualmente la información en el bloque de *"Gastos Realizados".* Se explican los campos principales de este bloque tal como pueden verse en la imagen a continuación:

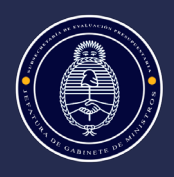

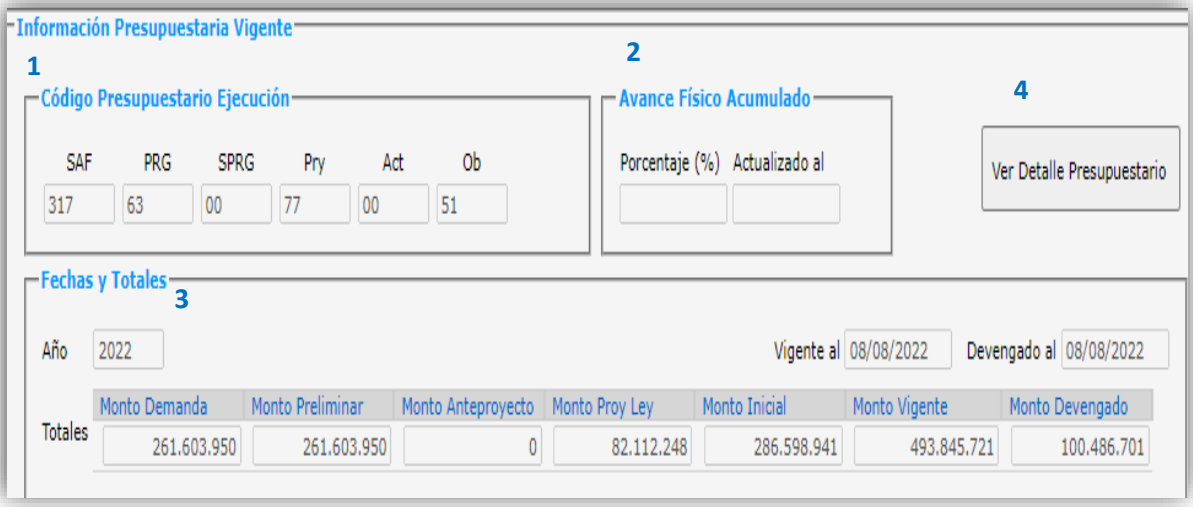

*(1)* Código Presupuestario Ejecución

Corresponden a las Categorías de SAF, Programa, Subprograma, Proyecto, Actividad y Obra, correspondientes a la fase de ejecución. La apertura programática informada corresponde a la última apertura asignada al proyecto según eSidif.

*(2)* Avance Físico Acumulado

Corresponde al avance físico de obras disponible en eSidif. Es provisto por la ONP y actualizado por la DNIP, no es editable por el organismo.

Sólo se informa para los proyectos de inversión de la Administración Pública Nacional imputados en la categoría presupuestaria "Obra".

*(3)* Fechas y Totales

Las fechas del crédito vigente y devengado indican el momento en que DNIP extrajo la información correspondiente de eSidif. En tanto el año presupuestario corresponde al ejercicio definido por DNIP para informar los créditos presupuestarios.

En los "Totales" pueden verse los valores para las distintas instancias (en caso que el proyecto efectivamente cuente con ellos) para Demanda, Preliminar, Anteproyecto, Proyecto de Ley, Inicial, Vigente, Devengado.

*(4)* Al seleccionar el comando "Ver Detalle Presupuestario", se visualiza por apertura presupuestaria, provincia, objeto del gasto, fuente de financiamiento y PEX los datos correspondientes a las instancias de demanda, preliminar, anteproyecto, proyecto de ley, crédito inicial, vigente y devengado del año seleccionado, con las fechas de la última actualización (que se indican también en el recuadro). Es posible también ver los totales anuales, que suman el total de las aperturas presupuestarias.

Este campo aplica solo para organismos correspondientes a la Administración Pública Nacional. La información presupuestaria disponible para consulta es a partir del 2018.

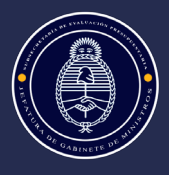

#### <span id="page-41-0"></span>**Escenarios presupuestarios**

En este bloque se presenta la información del último escenario presupuestario cargado por el organismo en BAPIN y de acuerdo a la migración posterior desde el eSidif. Tiene la finalidad de resguardar el cronograma plurianual de los proyectos de inversión a través de las distintas instancias del proceso de formulación presupuestaria.

Los datos de este apartado no son cargados por el organismo.

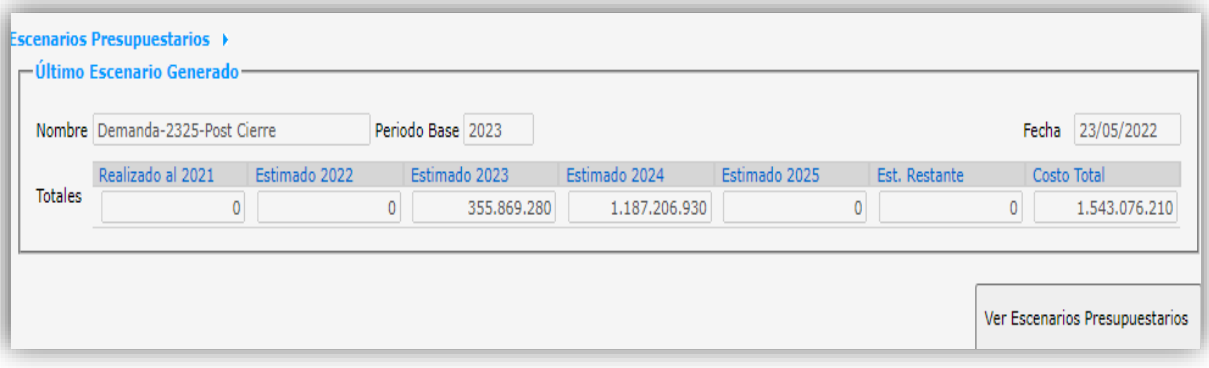

### **1) Último Escenario Generado**

<span id="page-41-1"></span>Tal como puede verse en la imagen precedente en el *"Nombre"* se indica la Marca y Tipo de la instancia o momento al que responde la información (ej. Demanda); en el *"Período base"* se muestra el año; y la *"Fecha"* se encuentra asociada a la instancia en la cual se migró la información (luego de la validación de ONP). De acuerdo a la misma se presentan los Estimados en el trienio y del año actual, así como el Realizado del año anterior y el Costo Total del proyecto.

Ver Escenarios Presupuestarios Al seleccionar el comando "Ver Escenarios Presupuestarios" **Seleccionar el comando al seleccionar** el comando "Ver Tipo de instancia seleccionada, provincia, objeto del gasto, fuente de financiamiento y PEX, los datos correspondientes: al Realizado del año anterior, al Estimado del año actual, del trienio y restantes (en caso que hubiese) y el Costo Total del proyecto. El campo fecha se encuentra asociado a la instancia, tal como se describió, para el último escenario generado.

#### <span id="page-41-2"></span>**Gastos realizados**

Para los organismos de la Administración Pública Nacional, los gastos realizados y devengados de 2018, 2019 y 2020 se encuentran actualizados por la DNIP a partir de la ejecución presupuestaria de eSidif y consultas a los organismos. A partir del 2021 y 2022, la actualización de la ejecución financiera de los proyectos de inversión en BAPIN se realiza con frecuencia semanal, en forma centralizada desde la DNIP, en función de la información disponible en eSidif. Desde 2018 en adelante los Gastos Realizados se encuentran bloqueados para su edición directa.

En el caso de organismos no pertenecientes a la Administración Nacional (Extrapresupuestarios), la carga continúa descentralizada y a cargo de cada uno de los mismos.

Todos los organismos pueden editar el campo para los años anteriores a 2017 (inclusive).

El nombre/título del bloque "*Gastos Realizados*" aparece en color rojo cuando no cuenta con información, en el caso que cuente con información se ve en color azul.

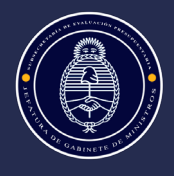

En el caso que este bloque cuente con información registrada, trae los datos que se muestran en la imagen a continuación (indicado con los correspondientes números)

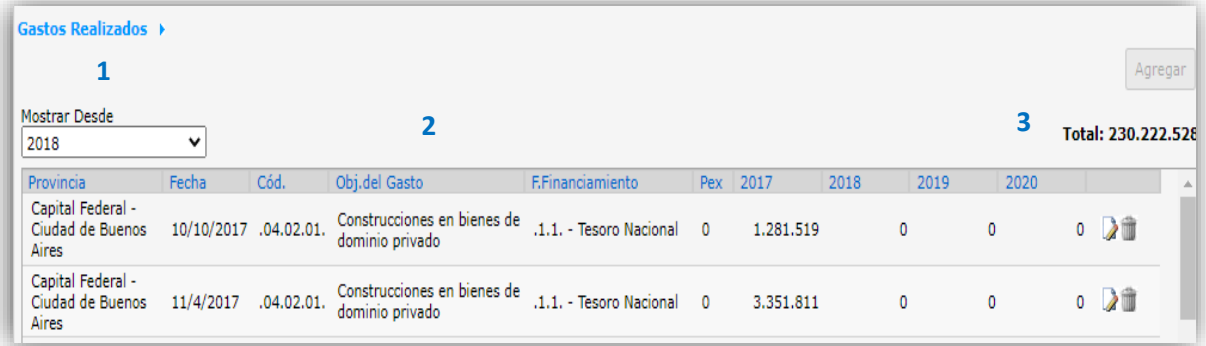

### **1) Mostrar desde (año)**

Referencia anual que permite definir la visualización del cuadro de gastos realizados.

#### **2) Provincia, Objeto de Gasto, Fuente de Financiamiento y PEX**

Proveen la misma información que el bloque Gastos Estimados.

#### **3) Monto total Realizados**

Trae la sumatoria de los gastos anuales realizados; en negrita figura también el total de realizados del proyecto.

La fecha indicada se corresponde con la Información Presupuestaria Vigente.

#### <span id="page-42-0"></span>**SOLAPA INFORMACIÓN COMPLEMENTARIA**

Esta solapa permite la carga de información relevante por parte del organismo que no se encuentra contemplada en las solapas anteriores. Habilita agregar archivos de texto, planillas de cálculo e imagen.

#### <span id="page-42-1"></span>**Archivos adjuntos**

Este bloque permite adjuntar documentación significativa del proyecto (mapas, planos, gráficos, informes, etc.).

Sólo se adjunta el Archivo, se indica Nombre y Fecha.

#### <span id="page-42-2"></span>**Fichas históricas**

Este campo no es cargado por el usuario, se carga directamente por la DNIP con fichas generadas en algún momento del proyecto que constituyen la ficha histórica actual (por ejemplo, al cierre de la Demanda, al ingreso al presupuesto, etc.). Las fichas son generadas de oficio por la administración del sistema BAPIN.

#### <span id="page-42-3"></span>**Etiquetas**

En este campo es posible seleccionar las etiquetas para asociar al proyecto.

Presionando en el botón **Gestionar Etiquetas** es posible seleccionar entre las etiquetas disponibles. El listado de etiquetas surge de aquellas que han sido solicitadas a la DNIP y/o generadas por la DNIP en base a solicitudes específicas por parte de los organismos.

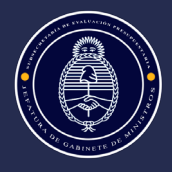

Las gestiones de las etiquetas las realizan los usuarios BAPIN o también por edición directa de la DNIP.

#### <span id="page-43-0"></span>**Criterios de priorización**

En este campo es posible seleccionar los criterios de priorización que se asocian al proyecto.

Presionando en el botón Gestionar Priorizaciones se seleccionan los criterios que se asocian al proyecto, siempre que implique el proyecto un aporte significativo al mismo. El listado de criterios disponibles es ofrecido por la DNIP en base a la normativa y los acuerdos institucionales en tal sentido. Suelen especificarse cada año particularidades vinculadas al proceso de formulación presupuestaria en curso para los criterios de priorización.

#### **1) Marco Legal**

Campo de texto que permite el registro de la normativa que rige o se vincula con el proyecto.

#### **2) Información Adicional**

Campo de texto destinado para agregar cualquier dato o información relevante sobre el proyecto.

#### **SOLAPA INTERVENCIÓN DNIP**

<span id="page-43-1"></span>Esta solapa no es editable por los usuarios y muestra información cargada por la DNIP.

#### **1) Informe de Calificación Técnica**

Se visualizan los datos de los Informes de Calificación Técnica, para aquellos proyectos alcanzados por la normativa vigente al respecto; así como los proyectos considerados "Agrupados" (de acuerdo a lo solicitado por el organismo).

#### **2) Comentarios Técnicos**

Indica los comentarios técnicos efectuados por los sectorialistas/analistas técnicos de la DNIP respecto a diferentes aspectos o datos de la ficha de un proyecto.

#### <span id="page-43-2"></span>**c) Edición de un registro existente. Módulo Inversión**

Para editar un registro de proyecto cargado se debe buscar el proyecto y seleccionar el ícono de "Edición"